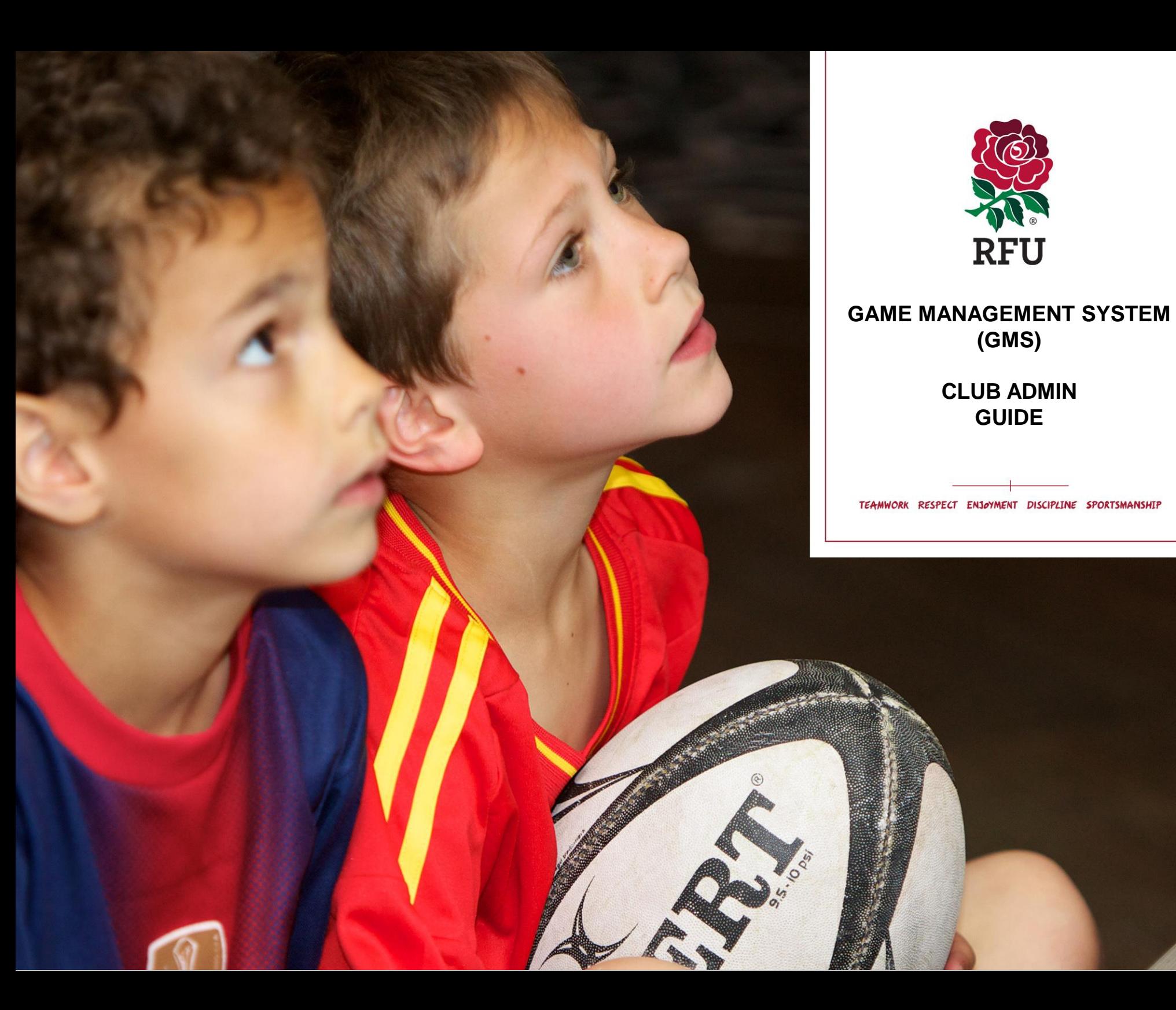

#### **Club Admin Guide**

1. Home – The Dashboard 2. Edit Club 3. Golden Roles 4. Club House 5. Grounds 5.1 Editing a Pitch 5.2 Adding a Pitch 5.3 Deleting a Pitch 6. Affiliation 7. Welfare & Development 8. Events 8.1 Create Events 8.2 Events View 9. Reports 10. Competitions 10.1 Competition List 10.2 Competition Details 10.3 Fixtures & Results 11. Teams 11.1 Team List 11.2 Creating a Team 11.3 Email a Team/Archive a Team4 11.4 Team Details 11.5 Player Details 11.6 Adding a Player 11.7 Removing a Player 11.8 Additional Functionality 11.9 Coach Details & Adding Coaches 11.10 Removing Coaches & Additional Functionality 11.10 Fixtures 11.11 Creating Friendly Fixtures

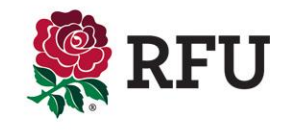

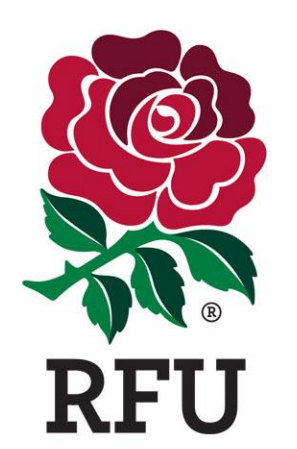

# **CLUB ADMIN 1. HOME – THE DASHBOARD**

The header displays some important information and possible navigation options for the user, including:

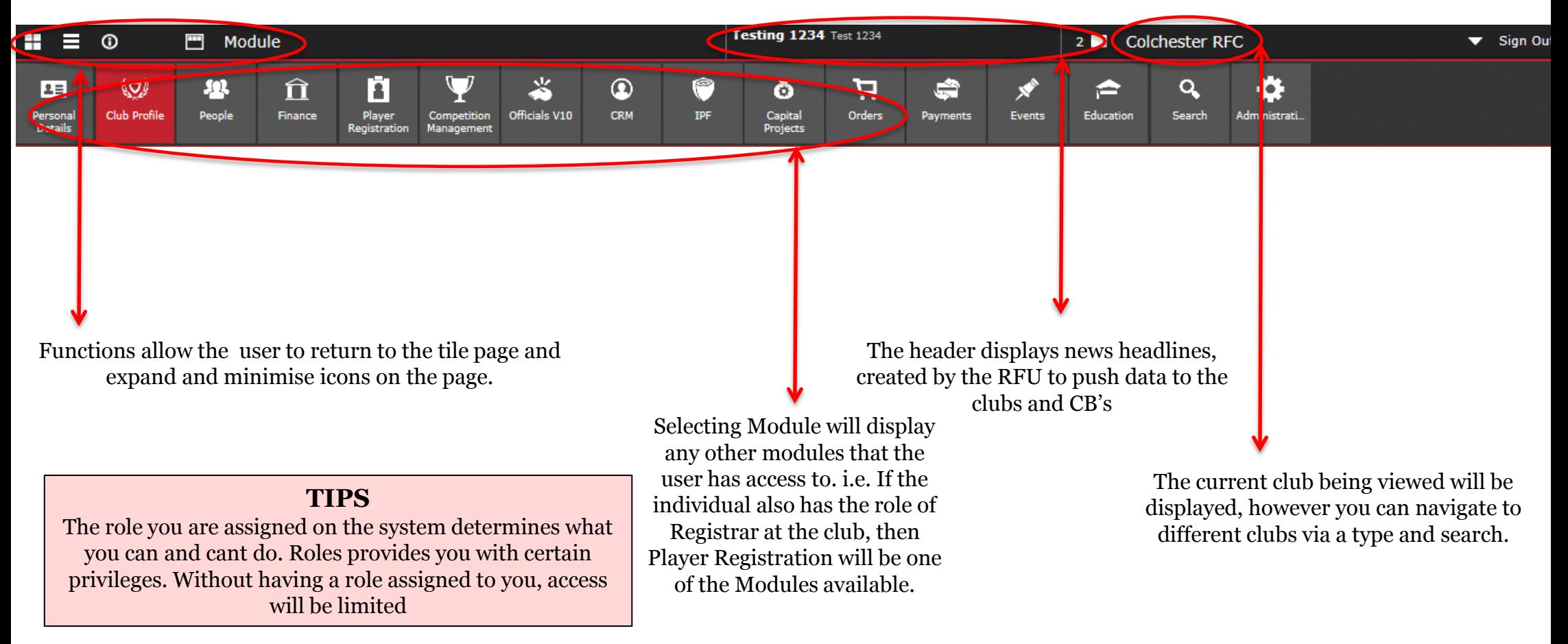

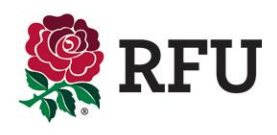

#### **1. Club Admin – Home – The Dashboard**

The top of the dashboard is allocated to salient club details, including:

- Club Name
- Club Level
- Address
- Contact Details
- Directions
- Classifications
- Playing Sections

All of these details are generated by the information that has at some point been loaded by the club administrator. The data comes from an area of the system called "Edit Details" once input, this is then displayed on the landing page.

If any of the information is found to be incorrect, select **Edit Club** from the menu and this will redirect the user to the pages where the information displayed can be edited.

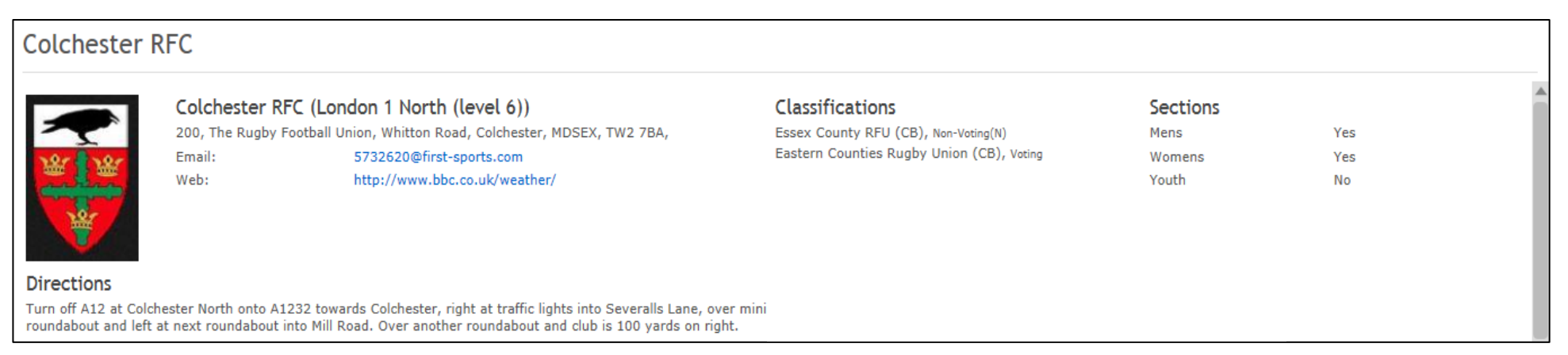

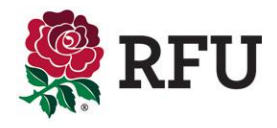

The roles displayed are the "Handbook roles", the main contacts at the club that are entered into the RFU club handbook each year. Ideally this information would be kept as up to date as possible, typically, as and when people leave the role and new ones take over.

Should any of this data be incorrect it is possible to edit by these roles by selecting Golden Roles from the left hand navigation menu this will take the user to a page where it is possible to assign new roles .

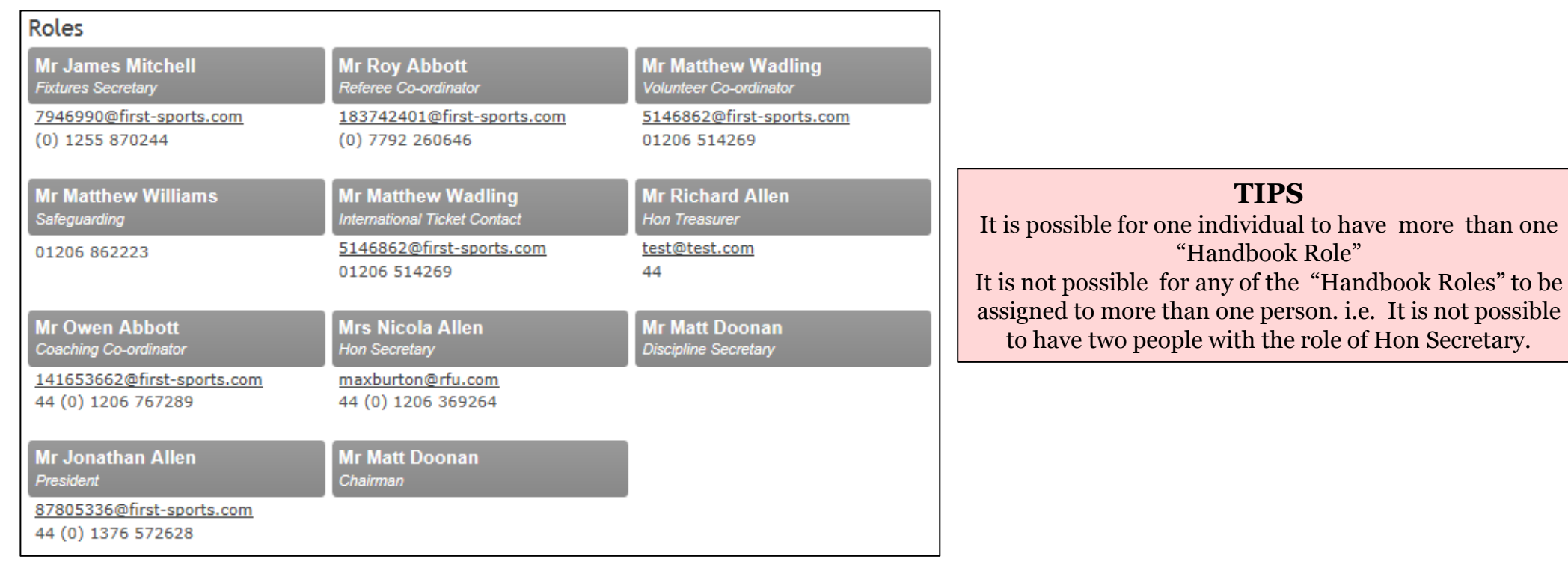

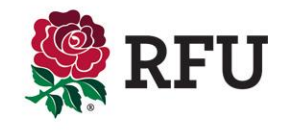

The dashboard will outline some key club statistics that previously would only be accessible via running reports or alternatively carrying out an advanced search for the data. However, via the dashboard and in the form of pie charts, the club is now able to view a breakdown of key club data on their own landing page upon signing in. These charts include:

**TIPS** The data displayed in the pie charts is only added once an individuals has been edited or created and assigned the relevant details. i.e. only players registered by the registrar at the club on the RFU's player registration system will appear on the pie chart.

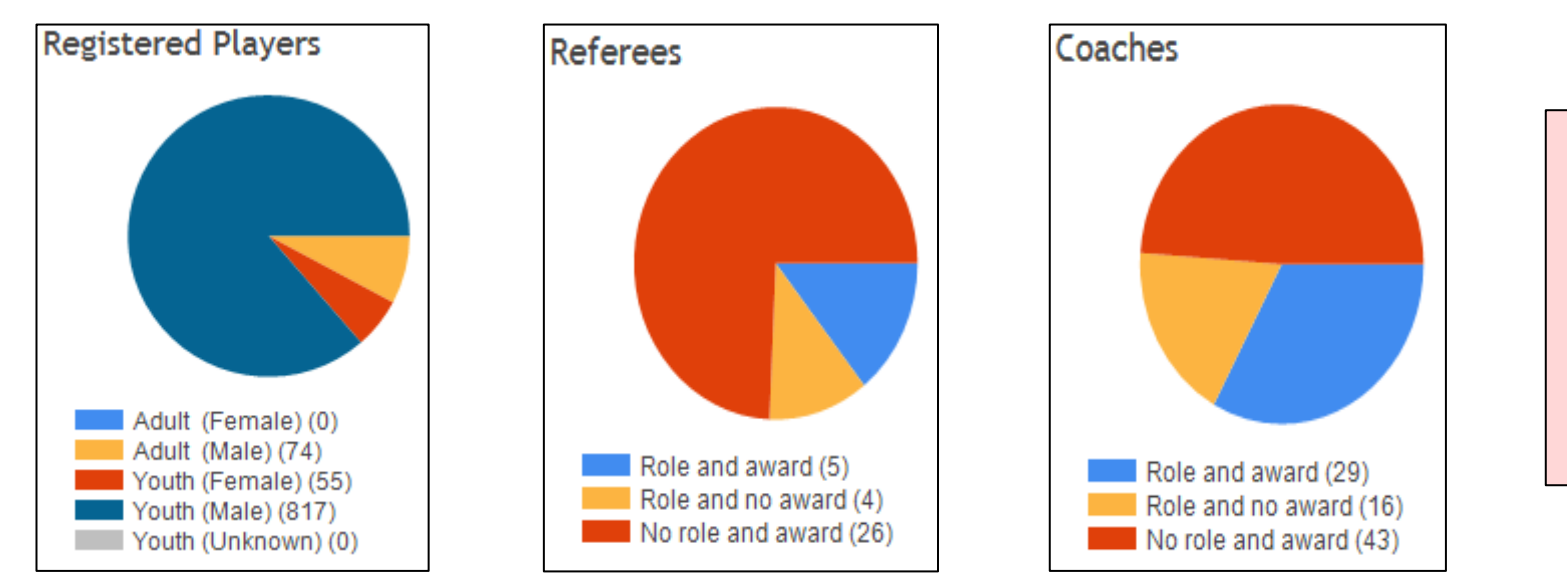

**TIPS** If the data is incorrect then you must look at the individuals details via the membership list and amend accordingly.

The pie charts and the text are all hyperlinked. By selecting either the text or a piece of the pie chart, this will drill down and load the specific data requested. i.e. Selecting **Referees by Role and Award (5)** A grid will load displaying the individuals details who have been assigned the Role of **Referee** at the specific club and hold a **Refereeing Award.**

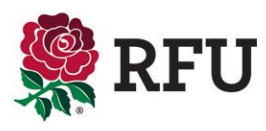

The Clubs Stats displays pertinent club member information outlining to the club administrator instantly the current status of the club members.

Any of these details are hyperlinked, allowing the user to get the specific information that these numbers relate to. i.e. The club has 1061 members. Selecting this will load those members in a grid, where the club administrator can see who those members are and get further information relating to them.

A number of these stats are prompts for further action. Typically, Members, Non Registered Players, Teams and pitches are purely to give the club administrator a general idea of the current state of play and to ensure that if details change then by seeing this details regularly will prompt updating as and when situations change.

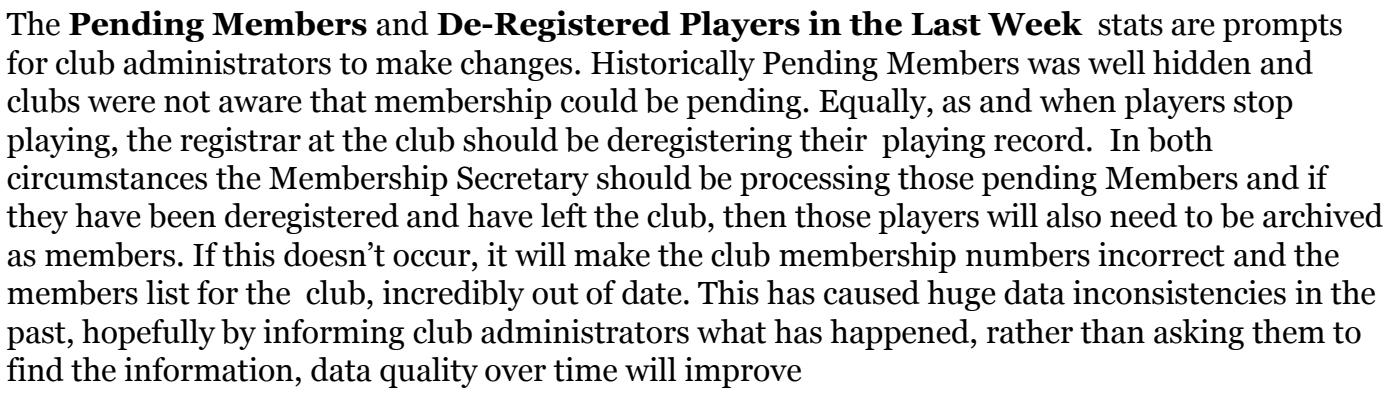

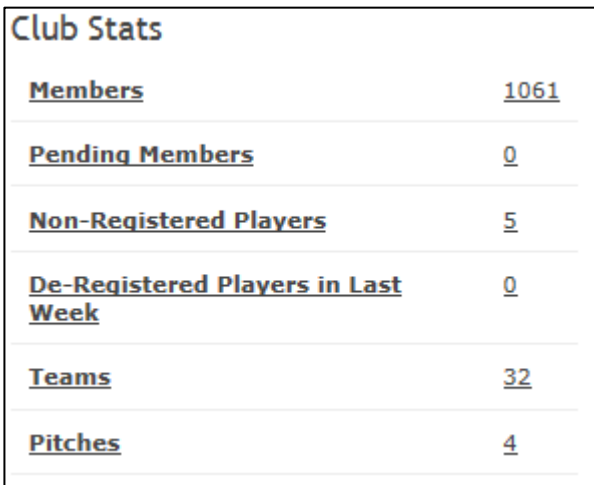

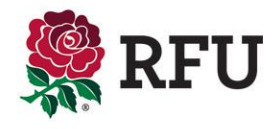

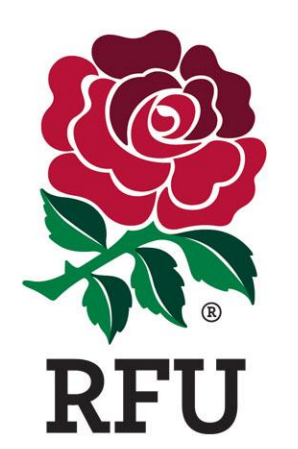

**CLUB ADMIN 2. EDIT CLUB** 

#### **2. Club Admin- Edit Club**

The first page on club details is Edit Club. This page is the same page that can be accessed via the Dashboard if the club needs to update any of its pertinent club information, including:

- Club Logo
- Address
- Directions
- Website
- Club Colours

The information contained within these pages will not only be displayed on the dashboard, but they will also populate the club page on rfu.com, therefore it is vital it is up to date.

There is also a section named "Manage Golden Roles" this section is where a club administrator can update the roles and assign the roles to new members. The next page explains how to assign n roles.

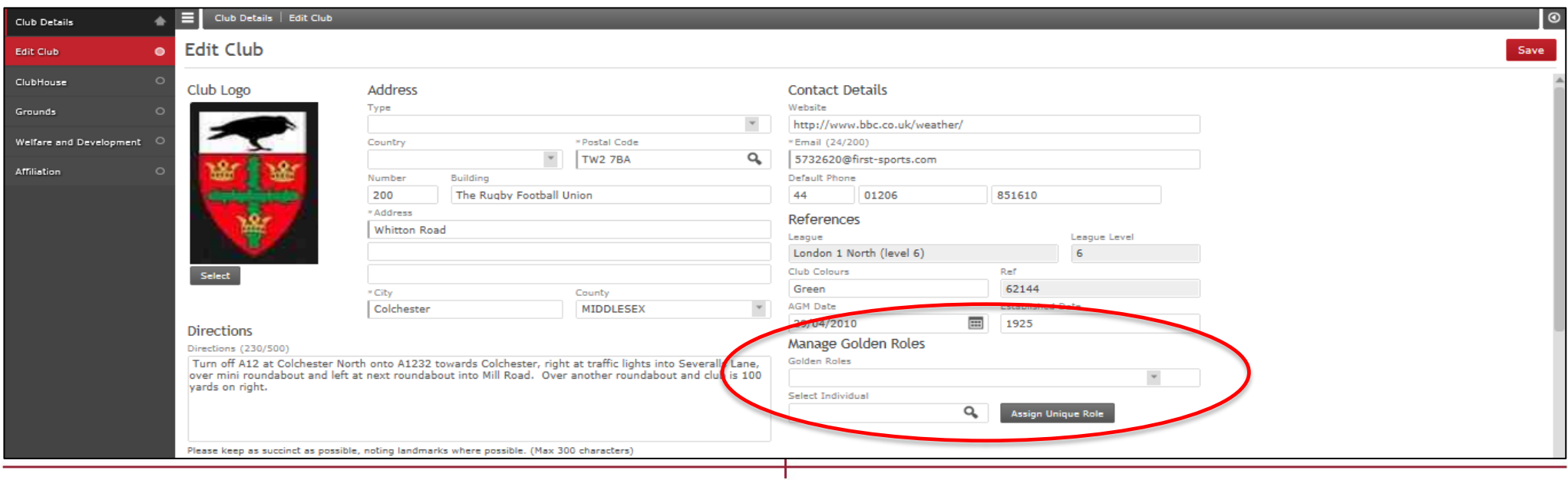

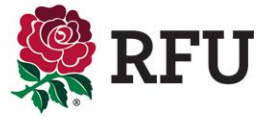

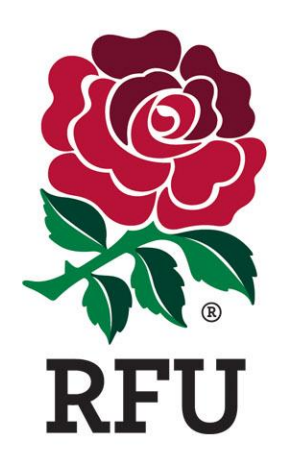

## **CLUB ADMIN 3. GOLDEN ROLES**

#### **3. Club Profile – Golden Roles**

Via Edit Club it is not possible to remove a handbook role, only reassign. If the club does not have anyone fulfilling those duties, the administrator must remove the rights via the membership list, until such time that someone is fulfilling that role

Golden Roles Home **Club Lookup Invincibles RFC** Export **Club Details** Where a role is Referee Co-ordinator 24 Grasmere Way West Byfleet Surrey KT14 7BU  $\overline{\phantom{a}}$ Max Burton Golden Roles allocated the Hon Secretary Alex Geeves Events Coaching Co-ordinator Mr Ben Gibbons  $\overline{\mathbf{v}}$ name of the Hawthorn House Wistanswick Market Drayton Shropshire Report  $\overline{\mathbf{v}}$ person is listed, Chairman Mr Junior Carimber 1 Buddleia House Tilley Road Feltham TW13 4GH UNITED KI... JuniorCarimber@RFU.com Teams Discipline Secretary Mr Junior Carimber 1 Buddleia House Tilley Road Feltham TW13 4GH UNITED KI... JuniorCarimber@RFU.com  $\overline{\phantom{a}}$ the role they are Competitions Hon Treasurer Mr Junior Carimber 1 Buddleia House Tilley Road Feltham TW13 4GH UNITED Kl... JuniorCarimber@RFU.com  $\overline{\phantom{a}}$ assigned and  $\overline{\phantom{a}}$ **Fixtures Secretary** Mr Ben Gibbons Hawthorn House Wistanswick Market Drayton Shropshire their details  $\overline{\mathbf{v}}$ Mr Ben Gibbons Safeguarding Hawthorn House Wistanswick Market Drayton Shropshire  $\overline{\mathbf{v}}$ Volunteer Co-ordinator Mr Ross Baxter 55 Avoncroft Road Stoke Heath Bromsgrove WORCESTERSH... rossbaxter@rfu.com Preside Mr Chris Ashmon 45a Isla Road London SE18 3AA rugbyfirstsupport@therfu.com  $\overline{\phantom{a}}$  $\overline{\phantom{a}}$ International Ticket Contact (CLU... Not Allocated Edit Where no role is allocated, the To allocate a role will be listed International Ticket Contact (CLU... Not Allocated role, select the together with the role and Edit Not Allocated in the name box

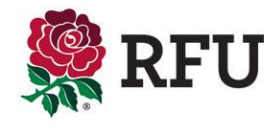

#### **3. Club Profile – Golden Roles**

The following screen prompts the administrator to search the club for the use that is going to fulfill the role. Insert a name and search.

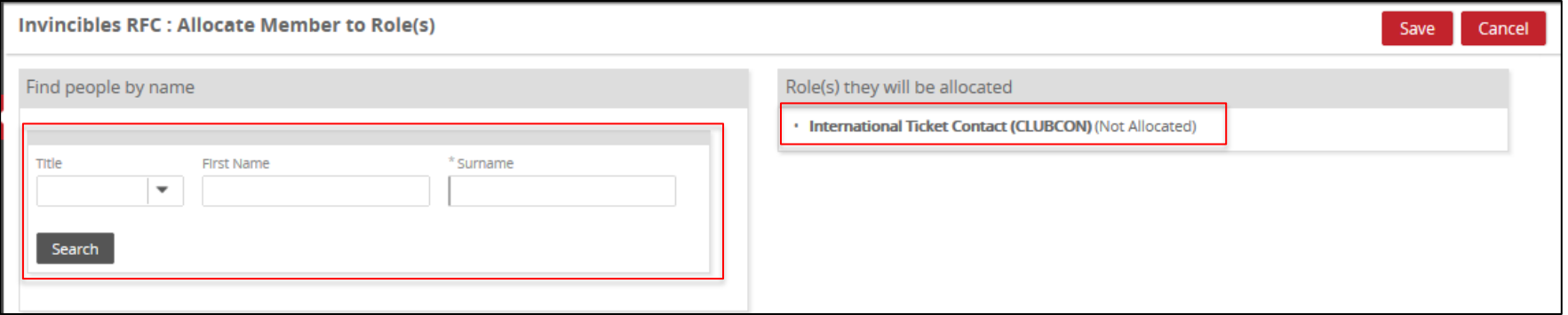

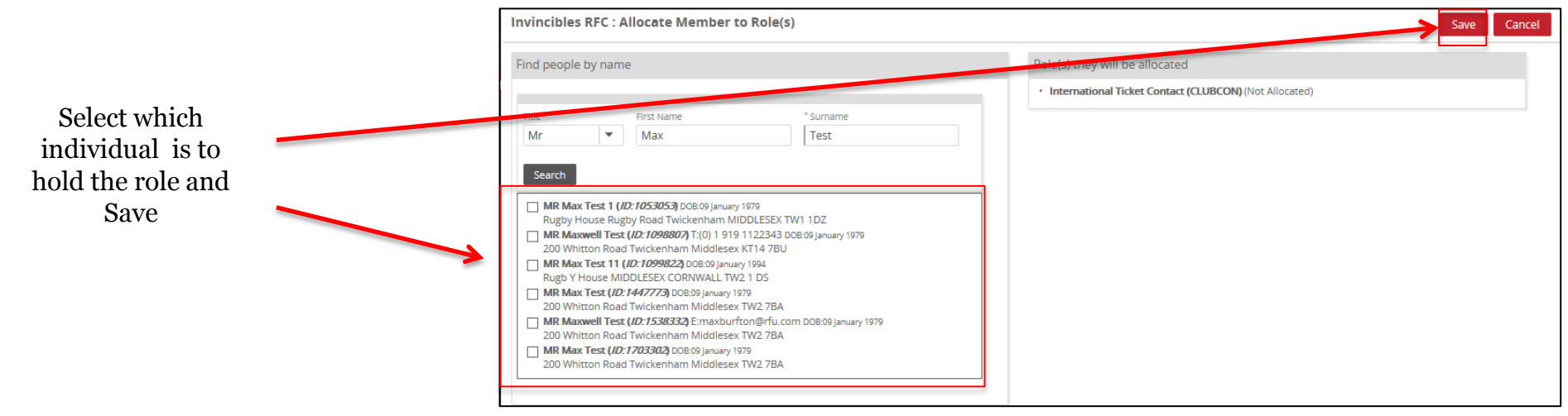

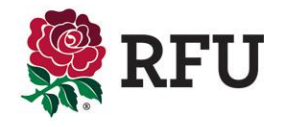

#### Upon selecting Save the role has been assigned and is displayed in the Golden Roles grid.

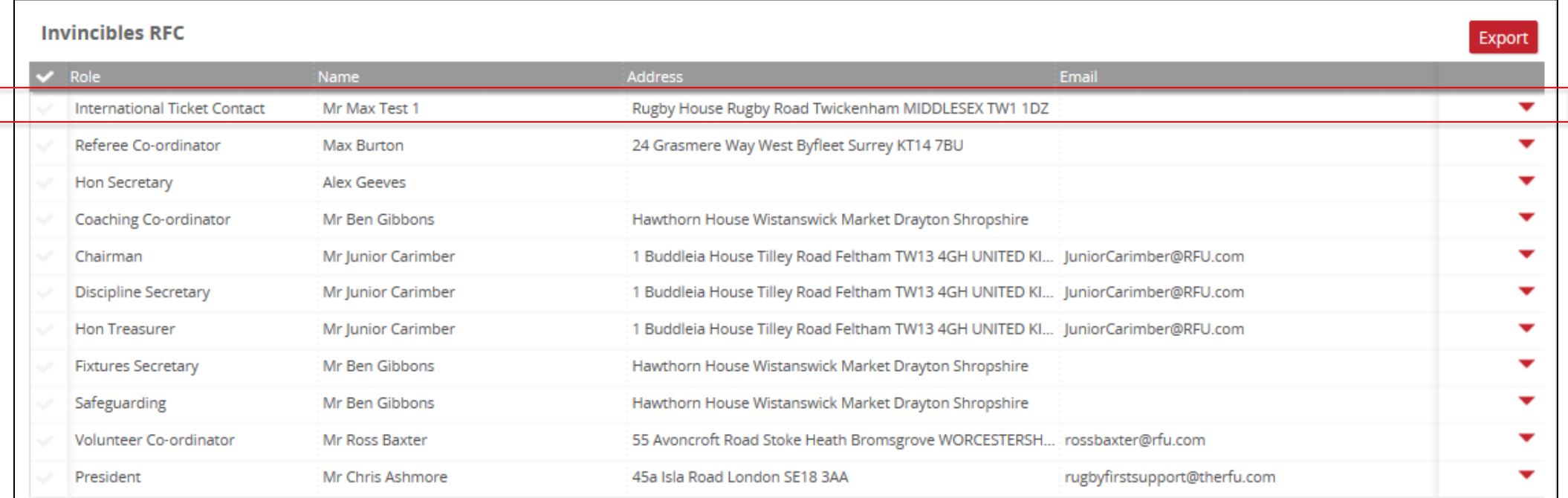

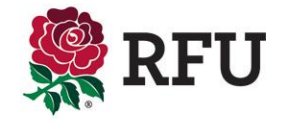

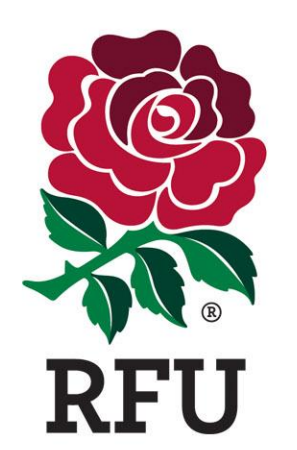

# **CLUB ADMIN 4. CLUB DETAILS**

#### **4. Club Admin- Club House**

The Club House displays important information relating to the status and set up of the Rugby Club.

Using the drop downs, select the status of the club, saving once the changes have been completed.

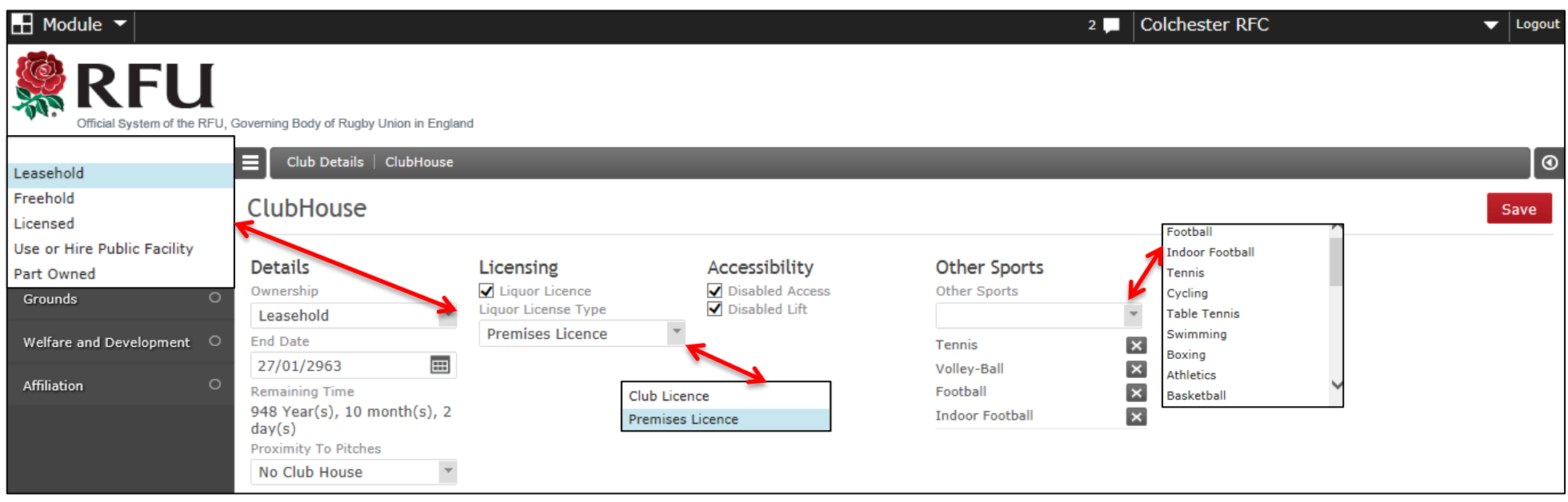

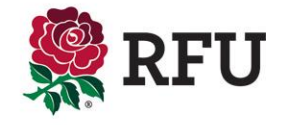

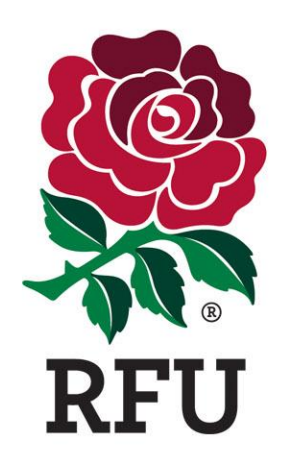

**CLUB ADMIN 5. GROUNDS**

The grounds page displays information relating to the club grounds. Essentially where they are,based, the facilities on offer at the ground and the types of pitches. From here any of that data can be edited, updated or amended. Pitches can be edited, added and removed. Clubs grounds can be changed. Should any details be changed, be sure to save those changes.

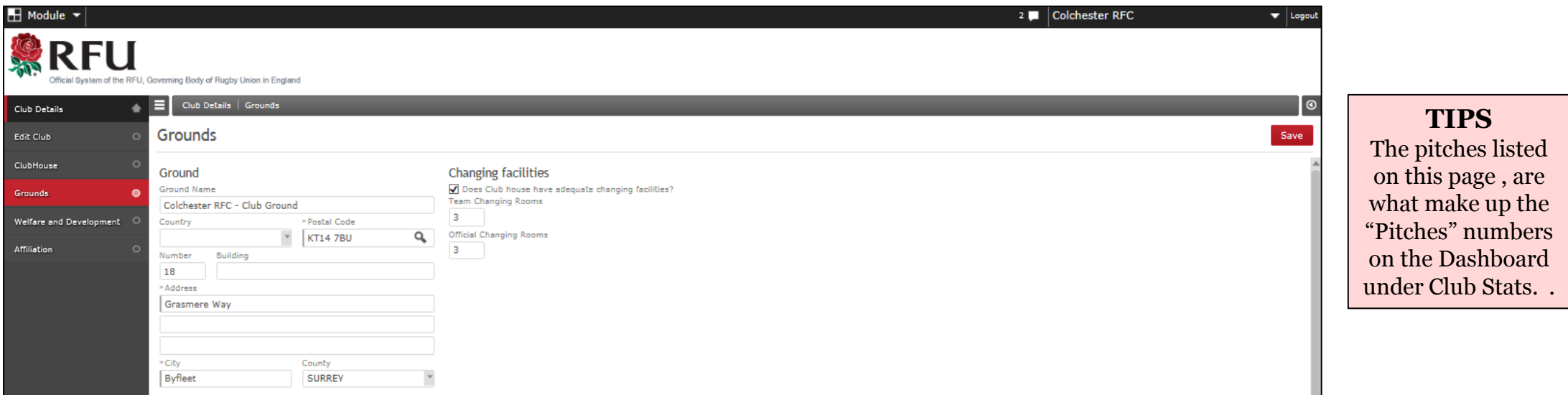

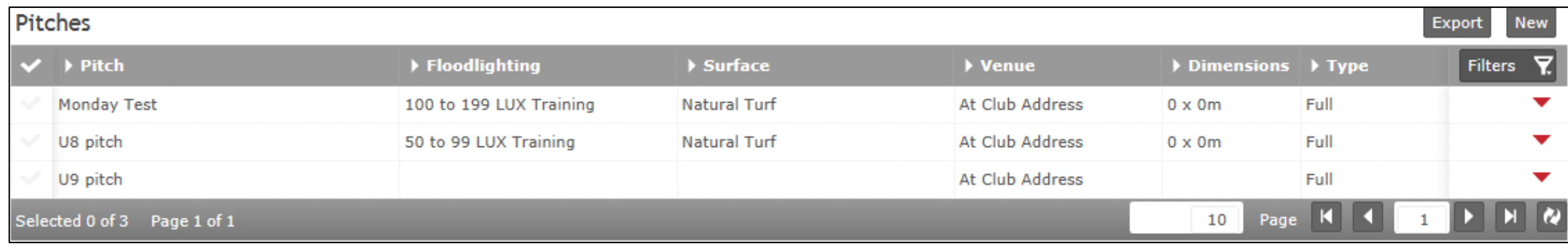

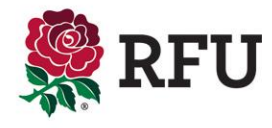

#### **5.1 Club Admin– Grounds – Editing a Pitch**

Pitches data is very useful information (if up to date ) for funding and facilities. The page will list the complete number of pitches at the club. On the basis they have been kept up to date.

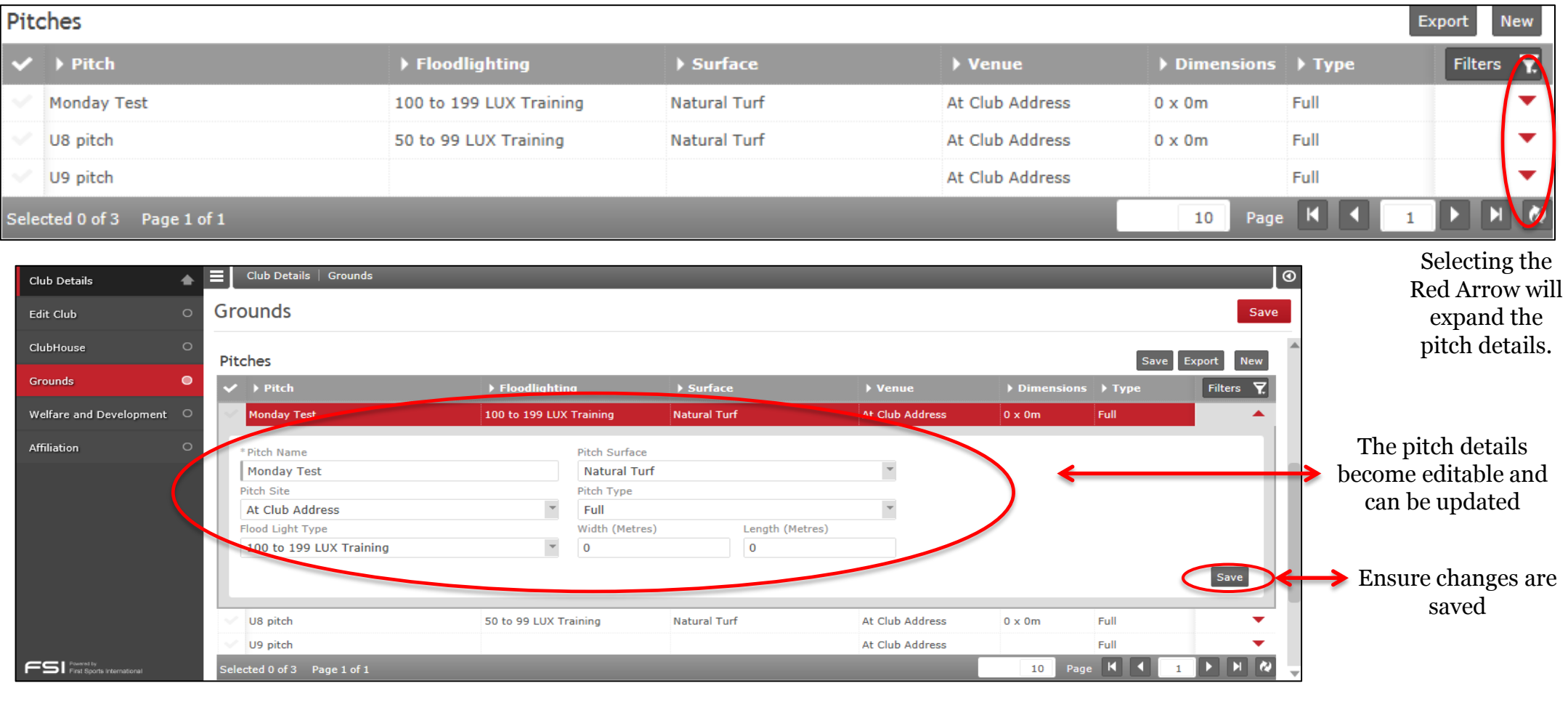

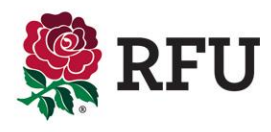

## **5.2 Club Admin– Grounds – Adding a Pitch**

If the pitches displayed does not match the total number of pitches at the club, the n the administrator needs to add a new pitch.

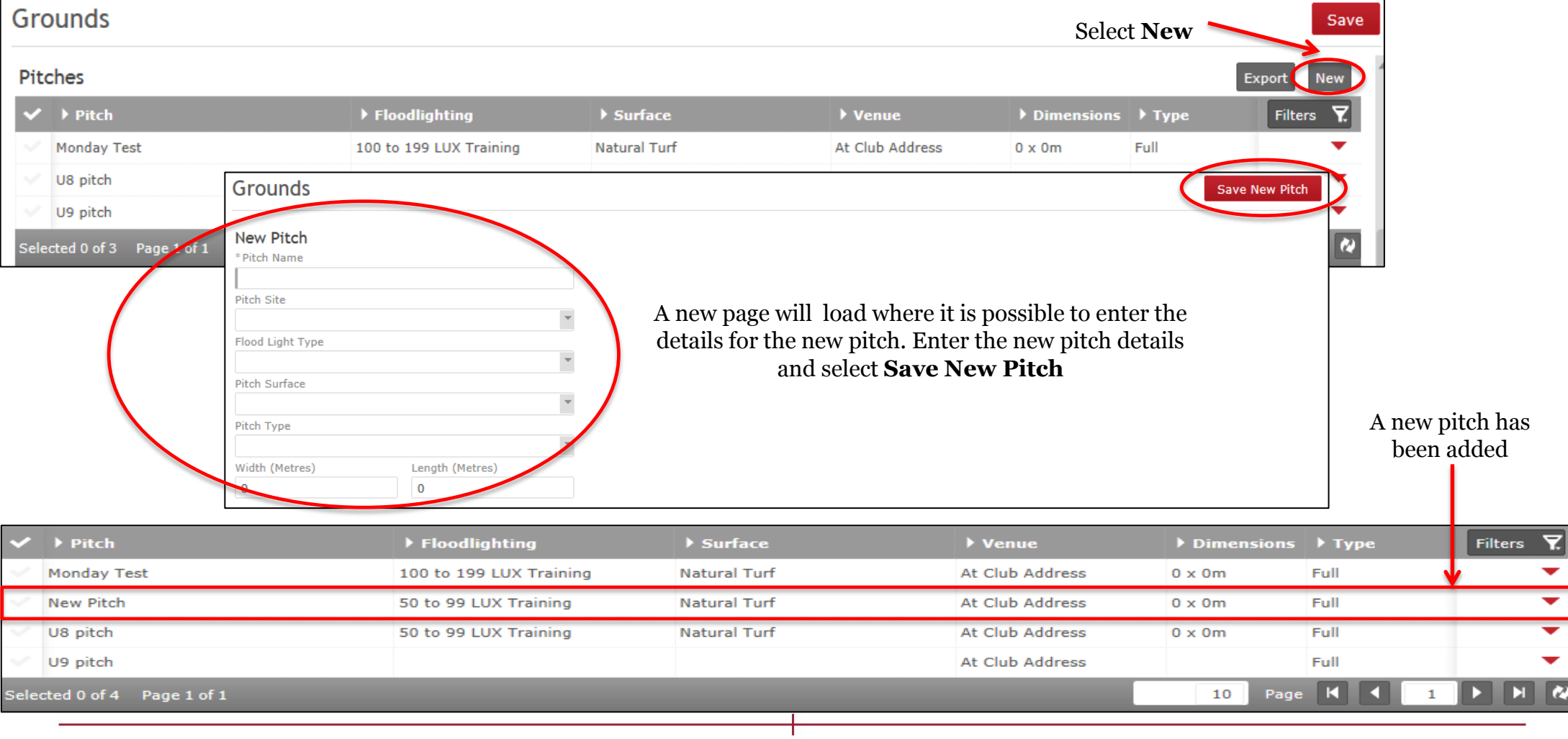

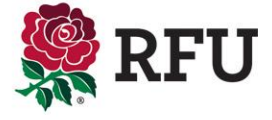

If there are too many grounds listed, then it is possible to delete pitches that are no longer used by the club.

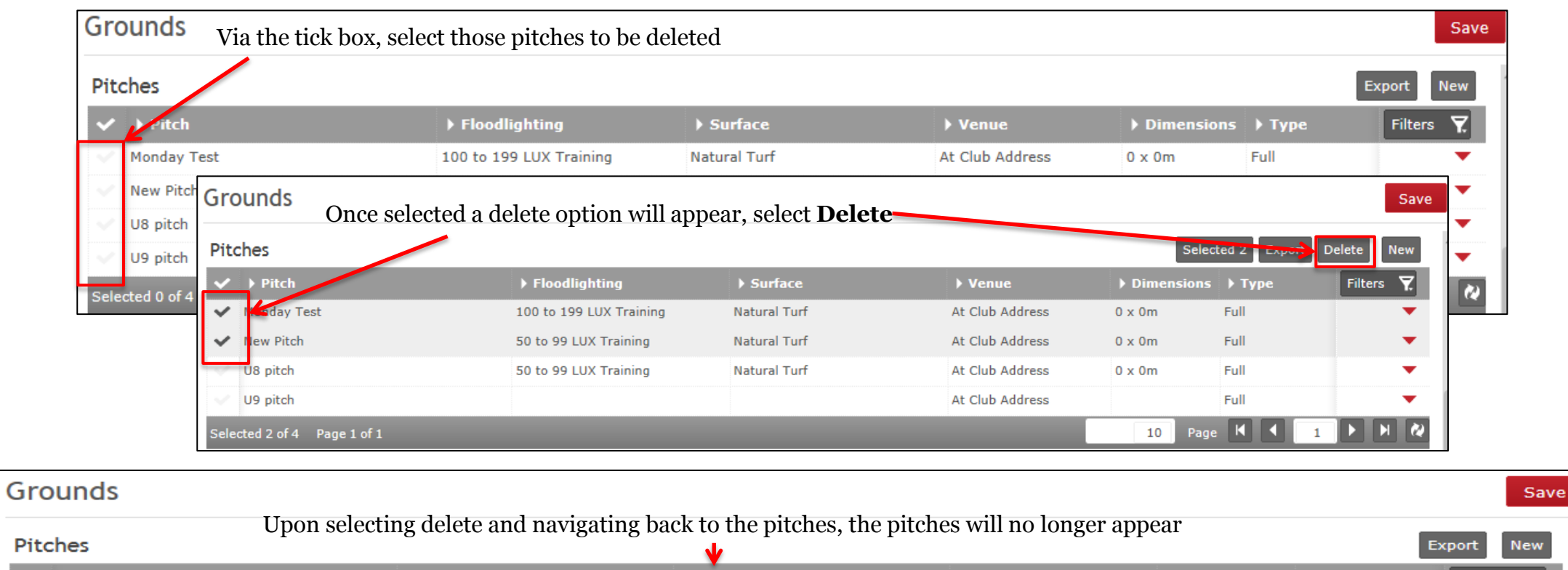

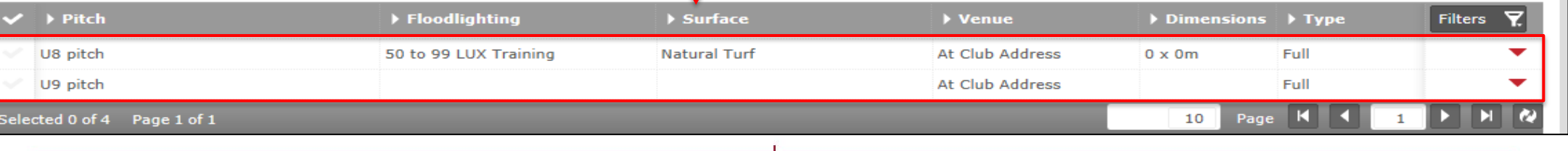

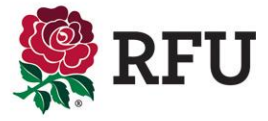

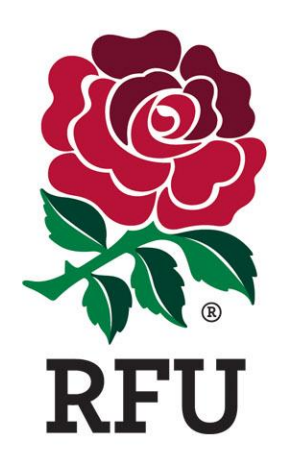

# **CLUB ADMIN 6. AFFILIATION**

The Affiliation tab displays details about the clubs status. Which CB do they fall under, do they currently have accrediation, the sections that play at the club, previous grants and their affiliation. A host of information that is vital to ascertain how a club is run and managed.

The majority of the data is tick boxes and drop downs. Simply keep the data as up to date as possible ensuring changes are saved.

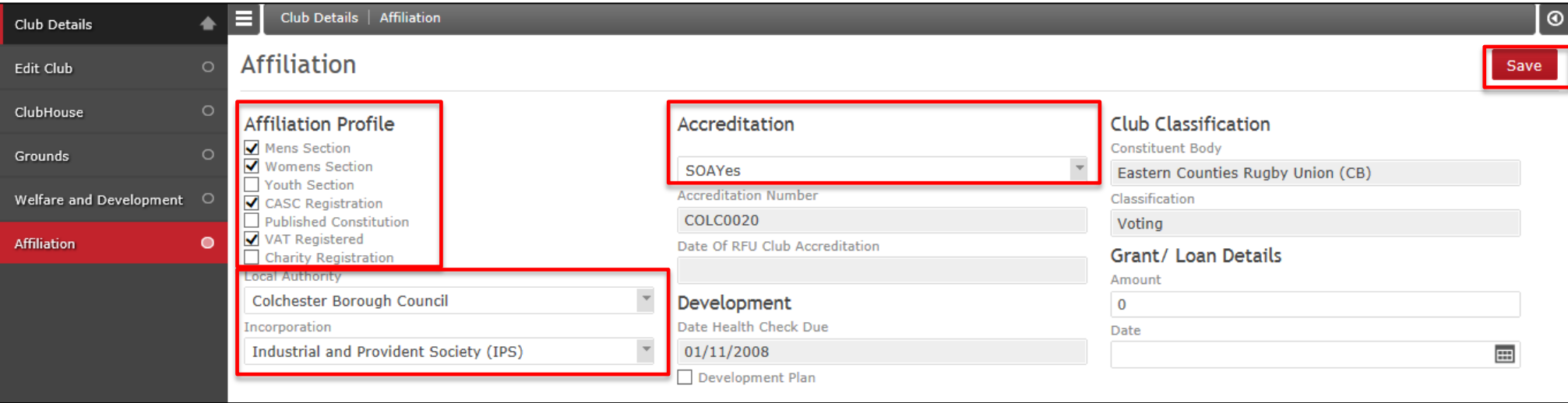

**TIPS** Areas that are greyed out are either entered centrally by the RFU or via another area of the system

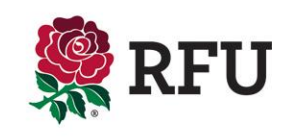

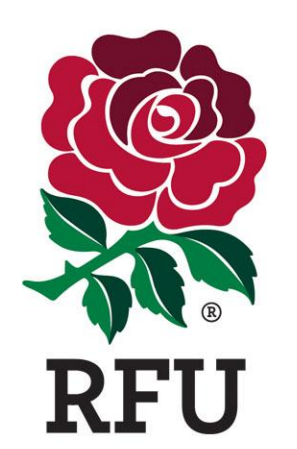

## **CLUB ADMIN 7. WELFARE & DEVELOPMENT**

Welfare & Development outlines the policies, procedure and people that a club has in place to deal with and address Welfare & Club development issues . The page acts as a point of reference, it illustrates the current status of the club and the procedures they have in place for such eventualities.

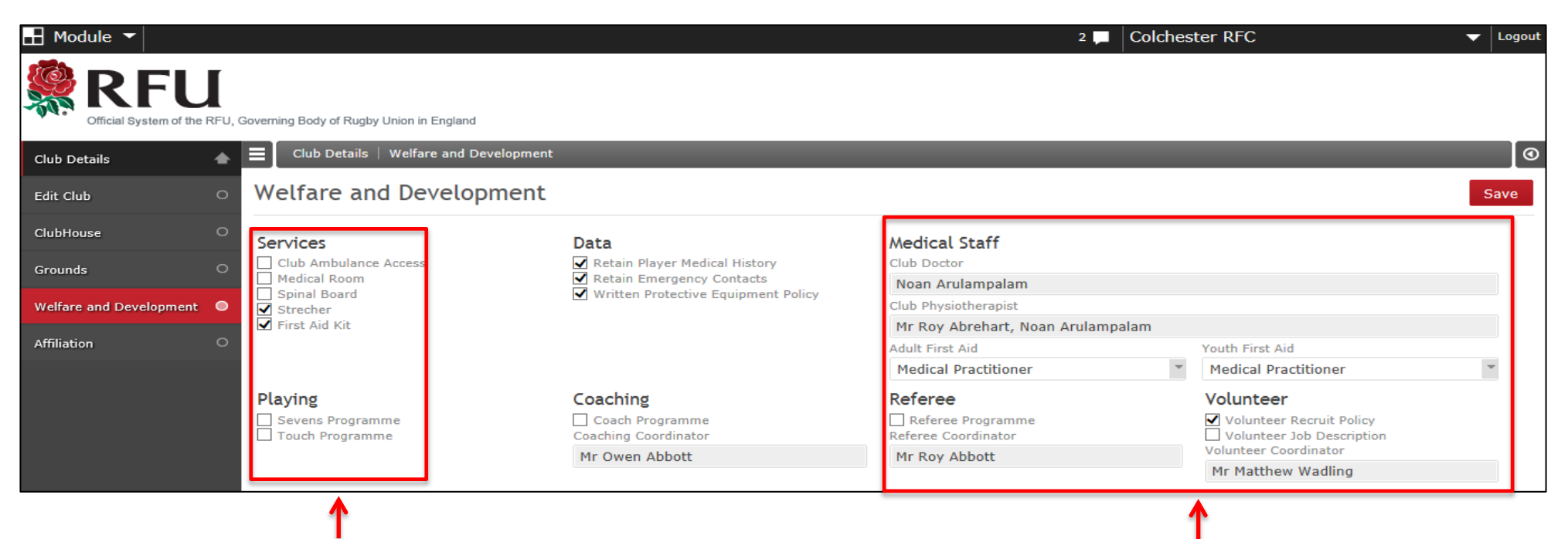

Simple tick boxes outlining that a certain policy is in place at the club, followed by **Save** will keep this data displayed for all to view when necessary

Some areas require additional actions. In this case the system is asking who (if anyone) is fulfilling one of these roles. These roles cannot be assigned on this page. It is carried out via the membership list, finding the individual that fulfils that role and adding it. This will then populate the grey box with the individuals name

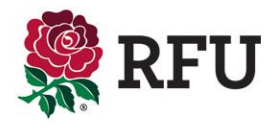

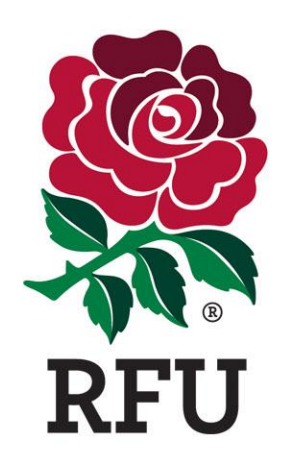

## **CLUB ADMIN 8. EVENTS**

#### **8. Club Admin- Events**

The event list displays all events arranged at the club (on the basis they were added in the first place) Events could be anything from the AGM to training days.

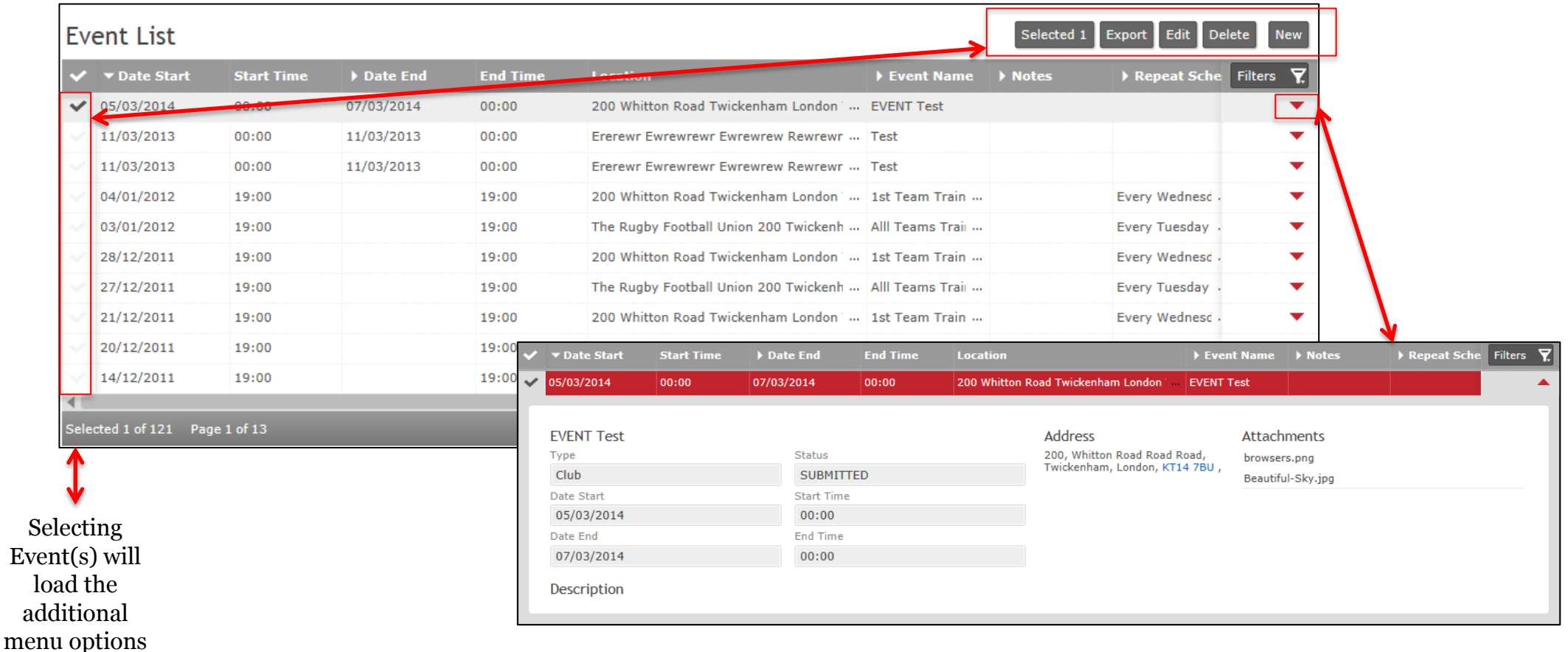

Expanded events are Read Only. Attachments can be opened. To edit an existing event, the user must select the event and use the menu options

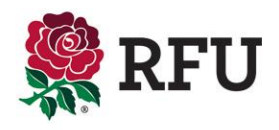

#### **8.1 Club ADMIN– Events - Create Events**

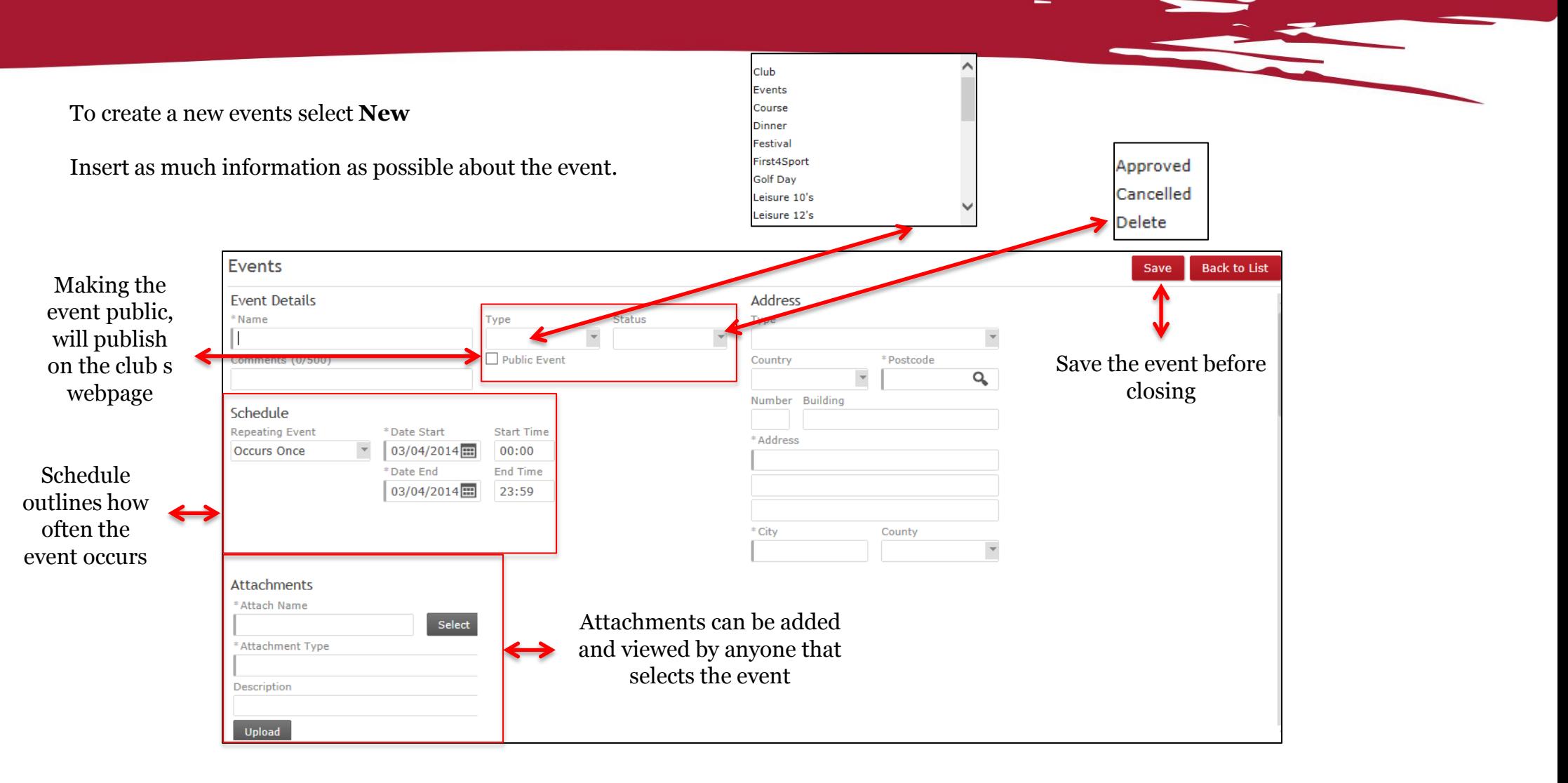

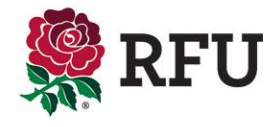

Upon saving the new event will be listed on the event details and if selected to publish it will also be available on the clubs website.

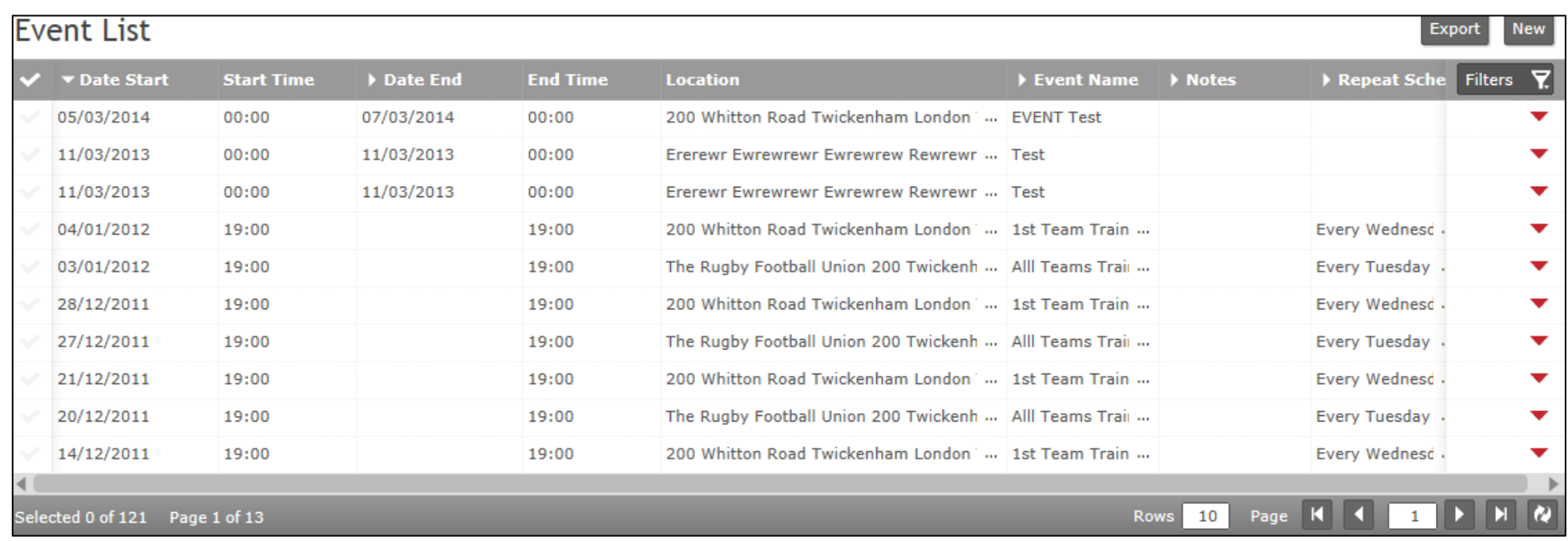

 $\equiv$ 

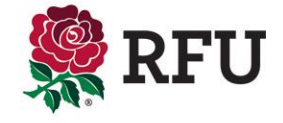

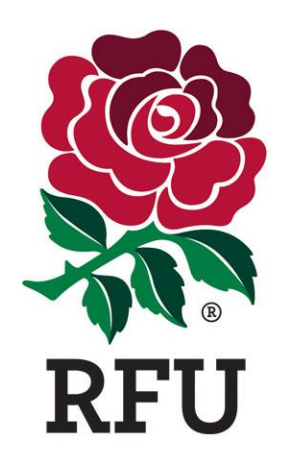

**CLUB ADMIN 9. REPORTS**

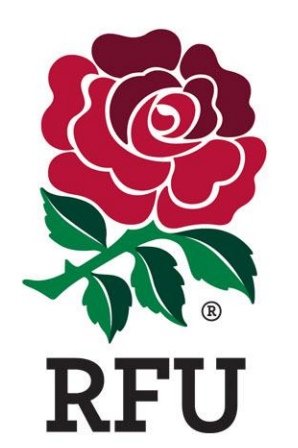

## **CLUB ADMIN 10. COMPETITIONS**

The Competitions list displays all the current competitions the clubs Teams are involved in for that given season.

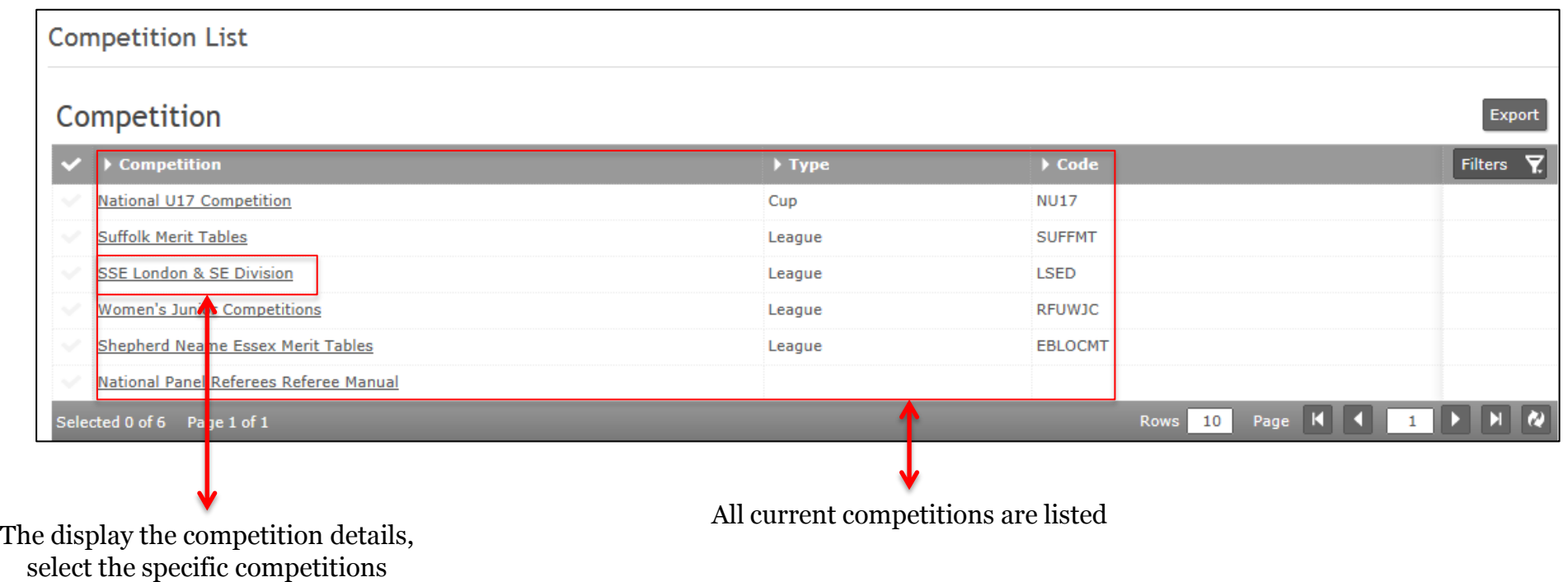

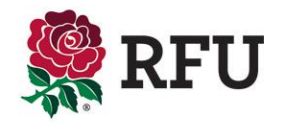

N E Details Competitions **SSE London & SE Division Details Details SSE London & SE Division Details Fixtures** Competition Details **Points** Results Division: Format: **Result Home Points Away Points** Points details relating to the London<sub>1</sub> Win 4  $\overline{4}$ League Lose 0  $\Omega$ Number of Teams: Play Each Other: Draw<sub>2</sub>  $\overline{2}$ competition 17  $\bf{0}$ **League Table** Fixtures Results Tez Name Played Won Points Points DifferencePoints Adjustments Lost Pos **Draw Stair**es 442 16 15 626 184  $\frac{30}{30}$ West combe Park 16 15 706 201 505  $\Omega$ 389 24 Than et Wanderers 16  $12$  $\circ$  $\overline{4}$ 284 105 з Sutten & Epsom 16 10 487 273 214  $21$  $\mathbf{1}$ 5 Harlo 16 10 382 300 82 20  $\Omega$ 6 Thurrock  $16\,$  $\overline{9}$ 355 322 33 20 old c Ifeians 16 310 316  $-6$ 19 9 6 16 **Basing**stoke 423 280 143 16 8 8  $\Omega$ 8 Wimbl edon 16 349 324 25 16 9 10 16 360 388  $-28$ Woodford 8  $\Omega$ 8 16 11 Guildford & Godalming 16 417 378 39 14  $\overline{0}$ 9  $12$ 66 Sudbu 16 6  $\overline{0}$ 10 365 299  $12$ 13 Chesh 16 10 241 349  $-108$ 10 14 16  $11\,$ 270 295  $-25$ Ruislip  $\overline{0}$ 8 15 Old Mid Whitgiftian 16  $12$ 247 498  $-251$ 7 16 Charlton Park 16 14 166 593  $-427$ 3  $16$  $17$ Southe 16 107 916  $-809$  $\mathbf 0$  $\Omega$  $\Omega$ Navigation Tab outlines the outlines where current display Current League Table the user currently is. Competition Details

The Competitions list displays all the current competitions the clubs Teams are involved in for that given season.

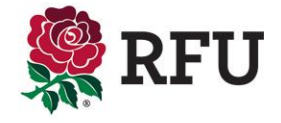

Fixtures and Results outlines all the upcoming games for the team and any results for games played. Little can be maniuulated or changed from these pages.

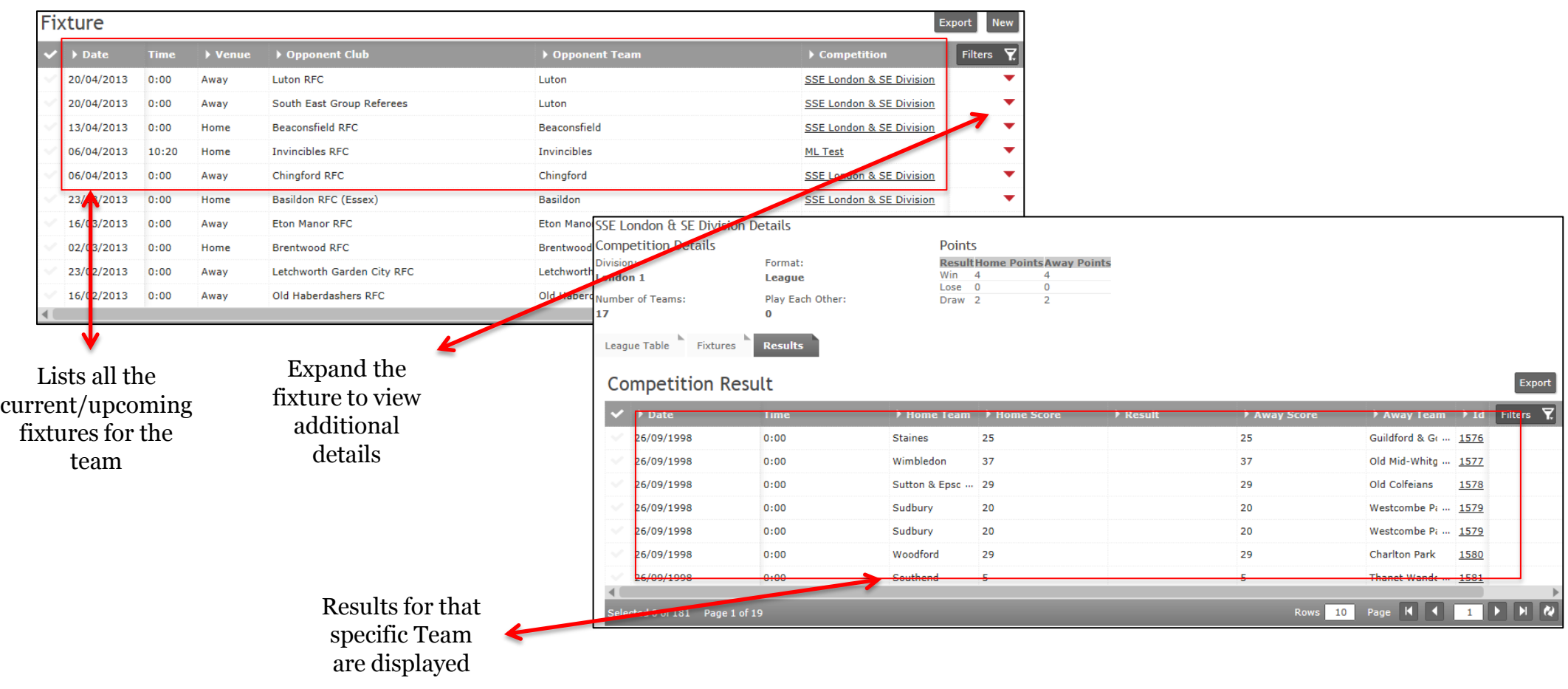

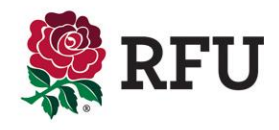

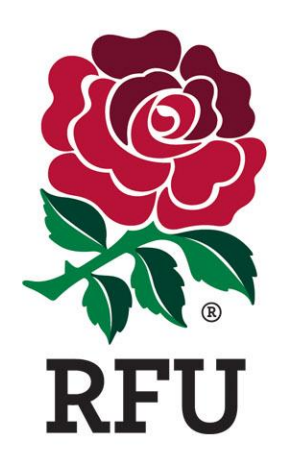

**CLUB ADMIN 11. TEAMS**

The Team List should display all the current/active teams at the club. Like the membership grid, the functionality is very similar . Each team can be expanded by the Red Arrow, outlining the team details. These can be edited if necessary and saved. Each team has a tick next to it. Selecting one of multiple teams will provide additional options/actions that can be performed against those teams.

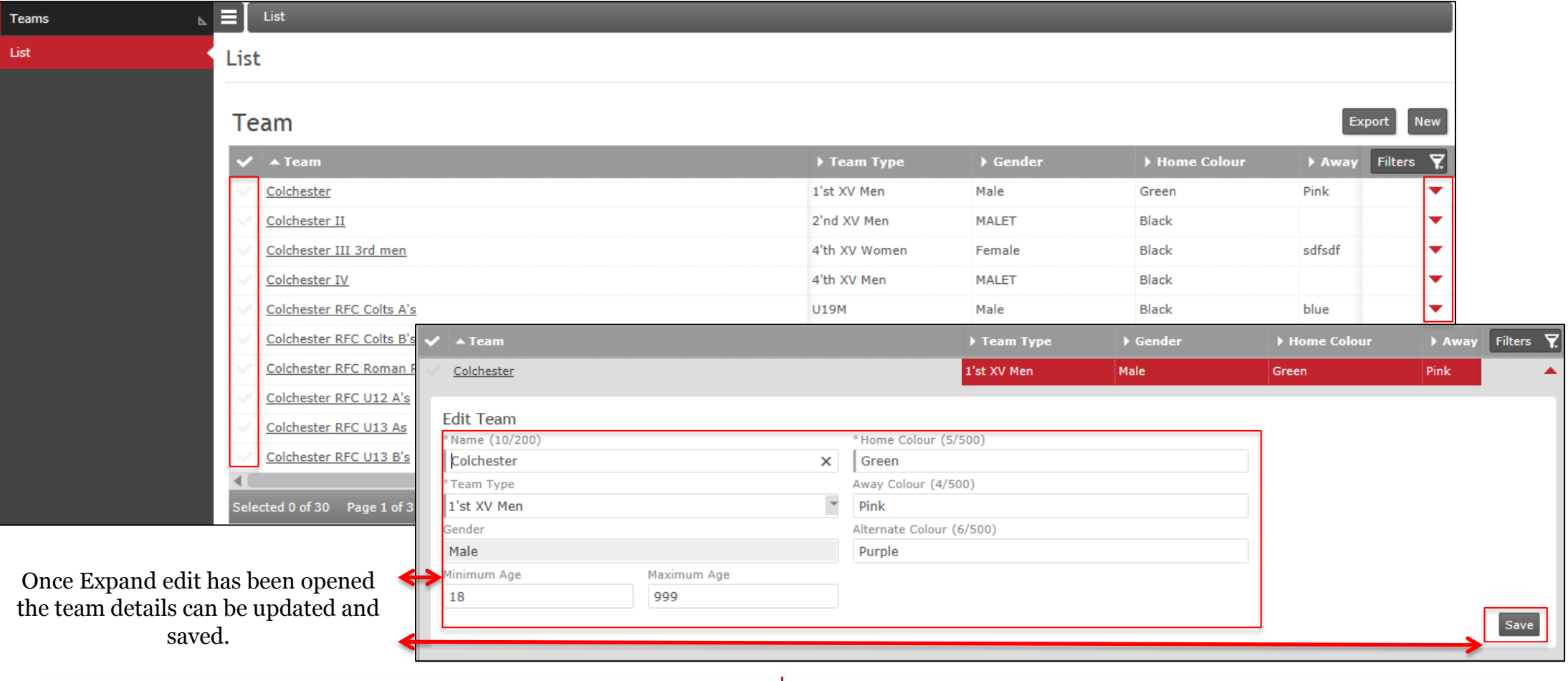

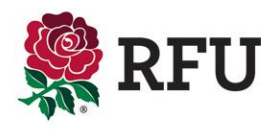

#### **11.2 Club Admin- Teams – Creating a Team**

If the list is missing any active teams. The administrator, from the teams list should select New This will load blank Team details.

Enter the relevant information and Save those details

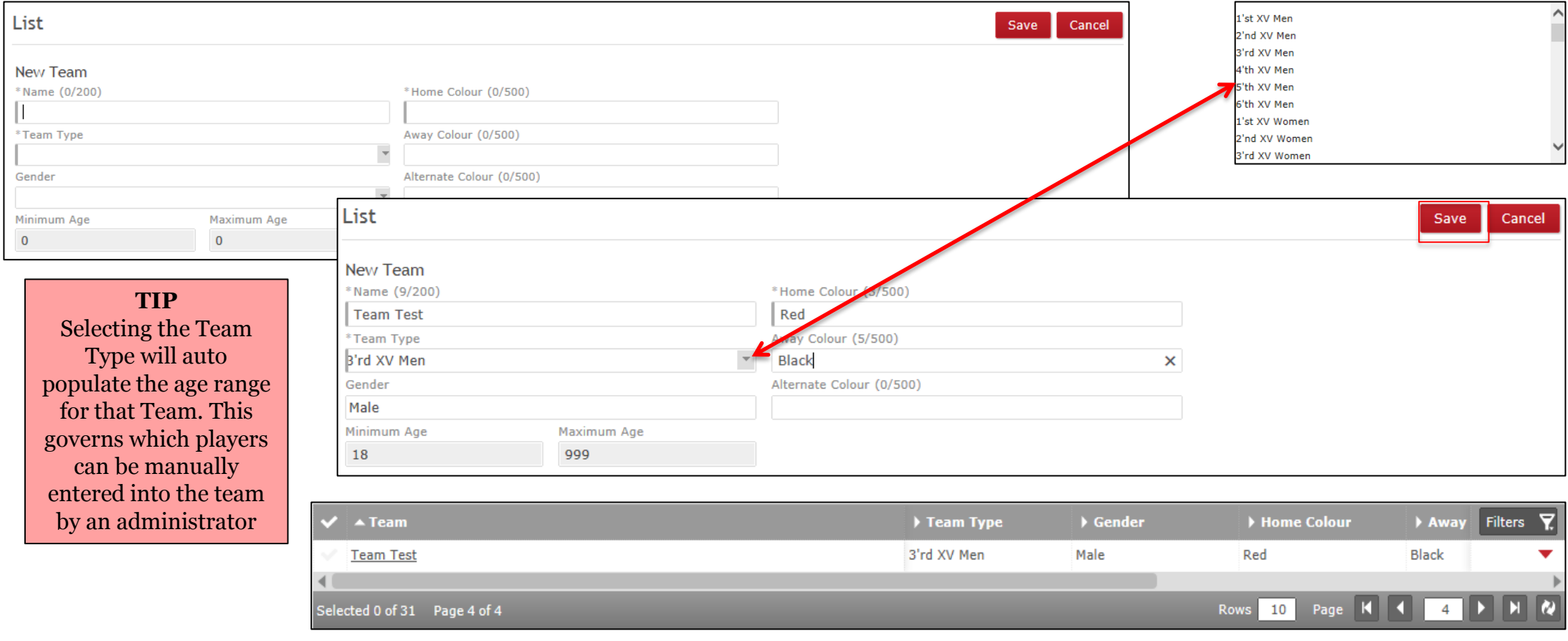

The Team has been created and will appear in the Team List

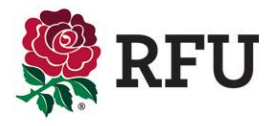

Teams that are no longer playing or active should be archived. Displaying out of date information will only confuse and clutter the system.

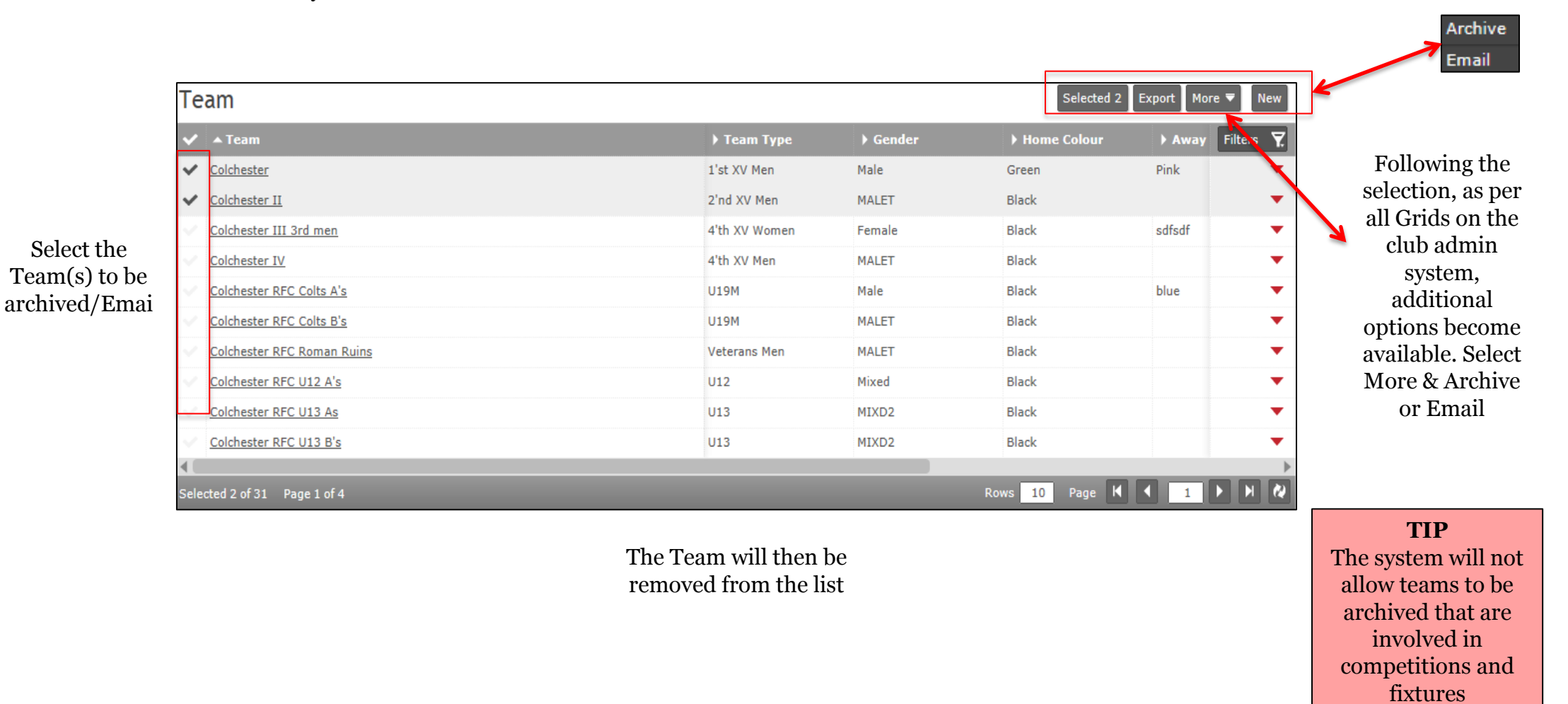

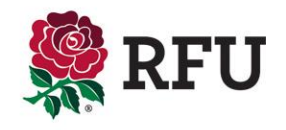

It is also possible to drill down on specific Team details. Each of the teams are hyperlinked (this is demonstrated by the teams being underlined) Selecting any of the teams on the grid will provide the club with a host of useful Team data

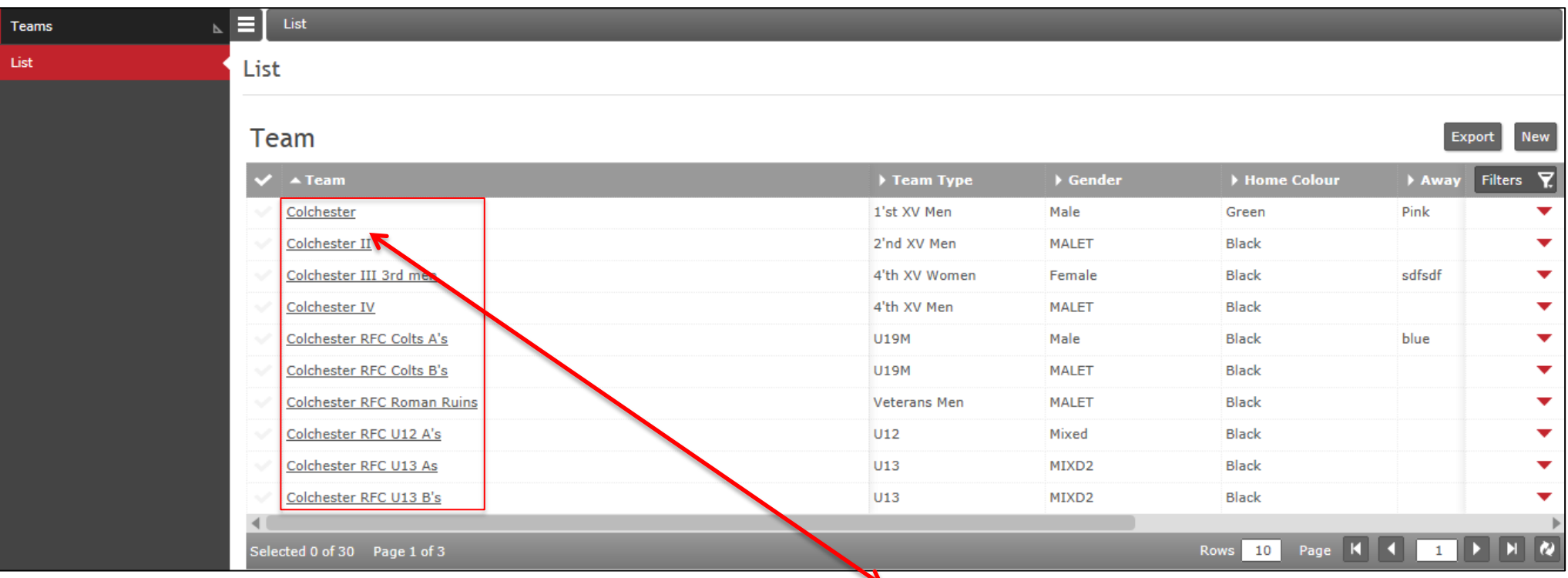

Selecting any of the Teams will load additional team data.

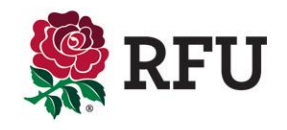

## **11.4 Club Admin- Teams – Team Details**

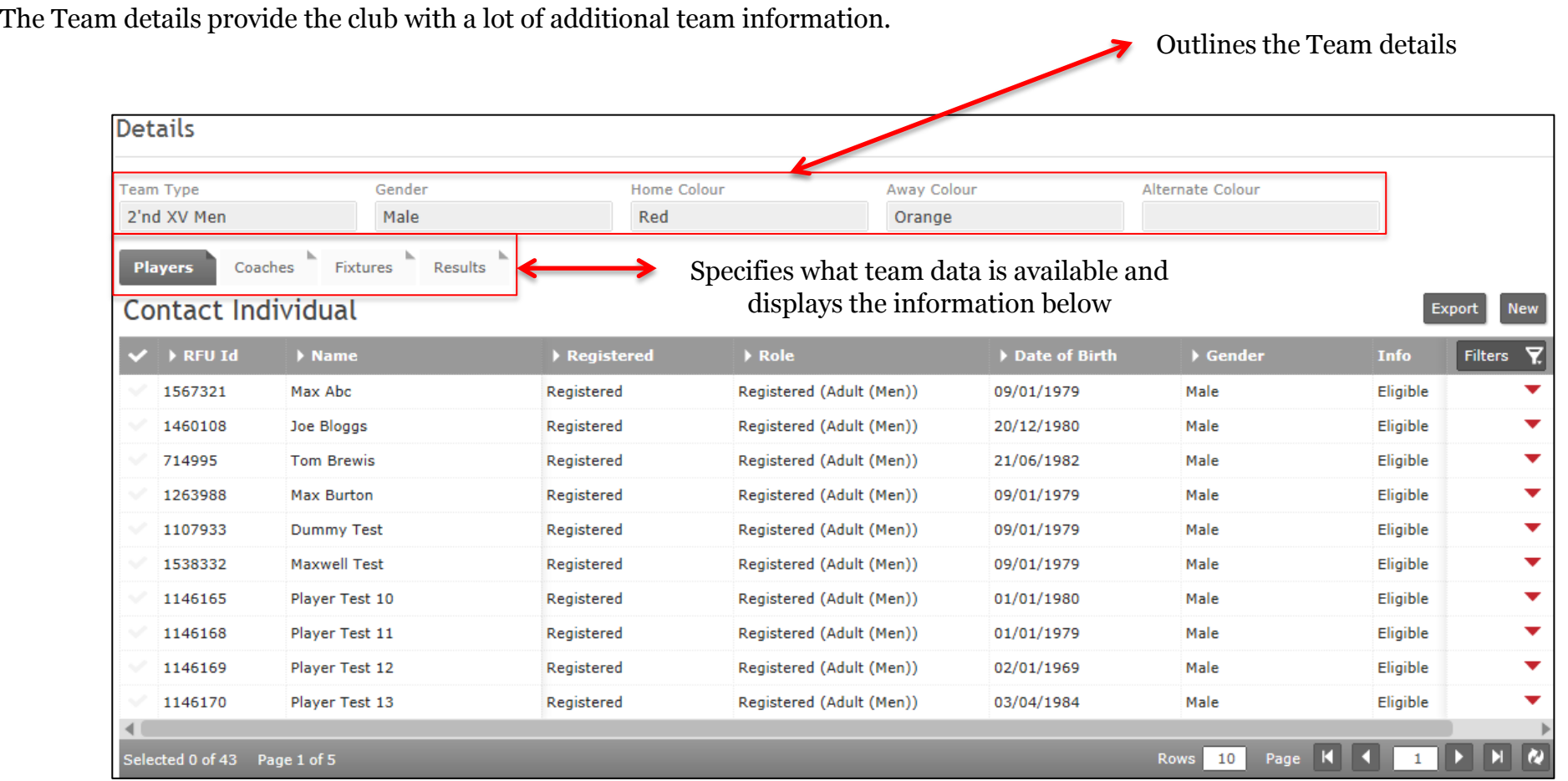

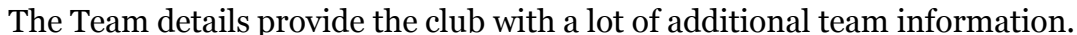

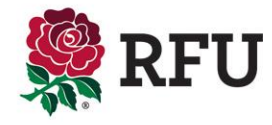

## **11.5 Club Admin- Teams – Player Details**

The first tab outlines the player details for that team. The list contains the players that that are eligible to play i.e. by age grade or team status . E.g. For the 1<sup>st</sup> Team, only registered players would appear in the list.

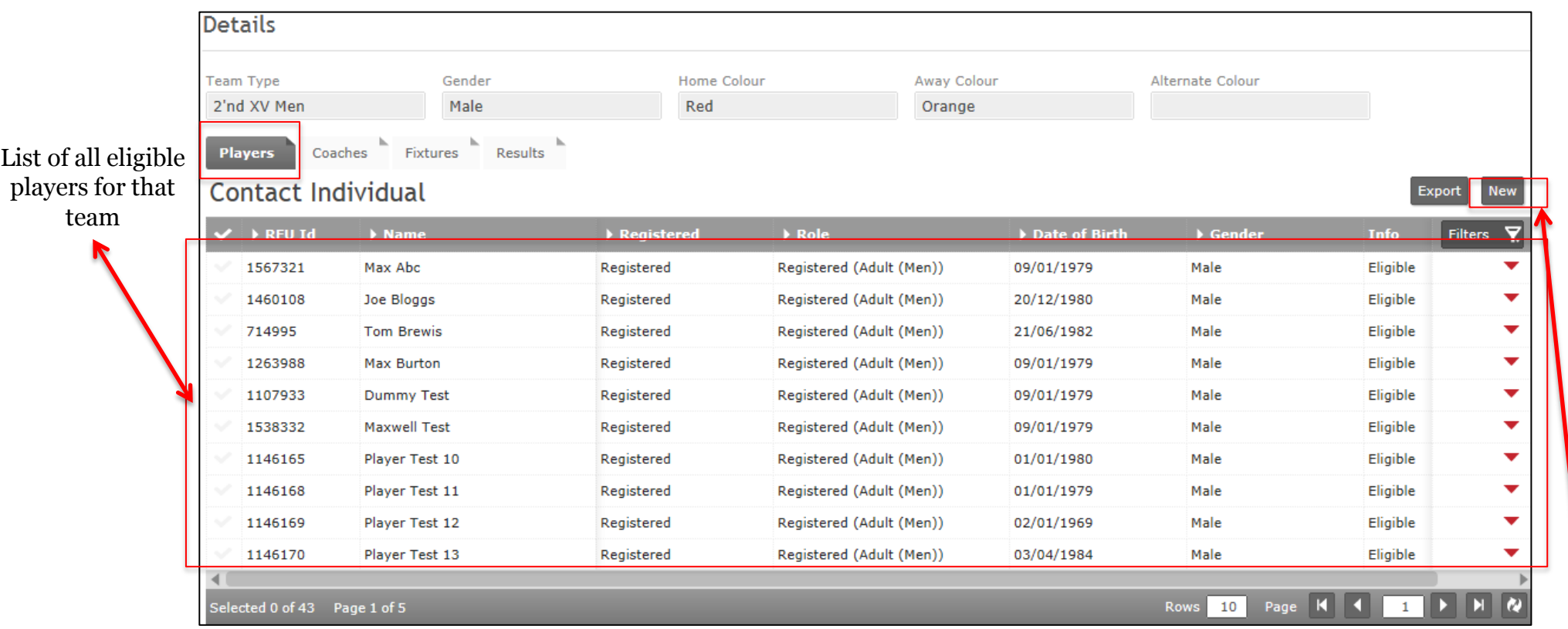

#### **TIP**

Although it is possible to expand details, individuals are not editable. This is only available via the membership list

It is possible to add players to the team if they don't appear. E.g. a player playing up an age grade. To do this select **New** 

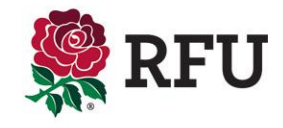

## **11.6 Club Admin- Teams – Adding a Player**

If a player needs to be added to the Team, select New from the Team Details page The next page will ask for the administrator to find the player to be added.

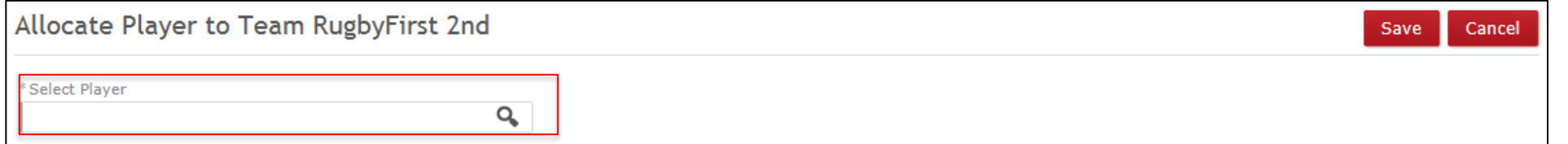

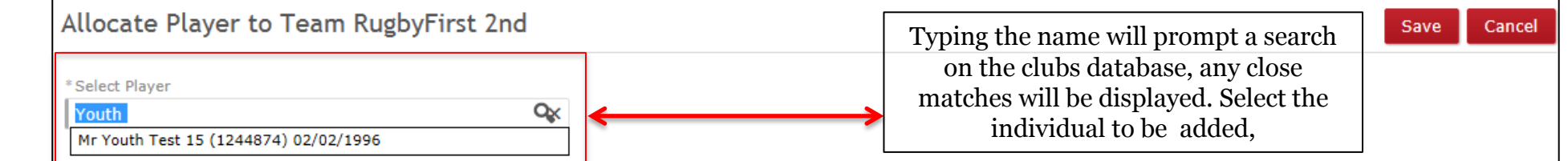

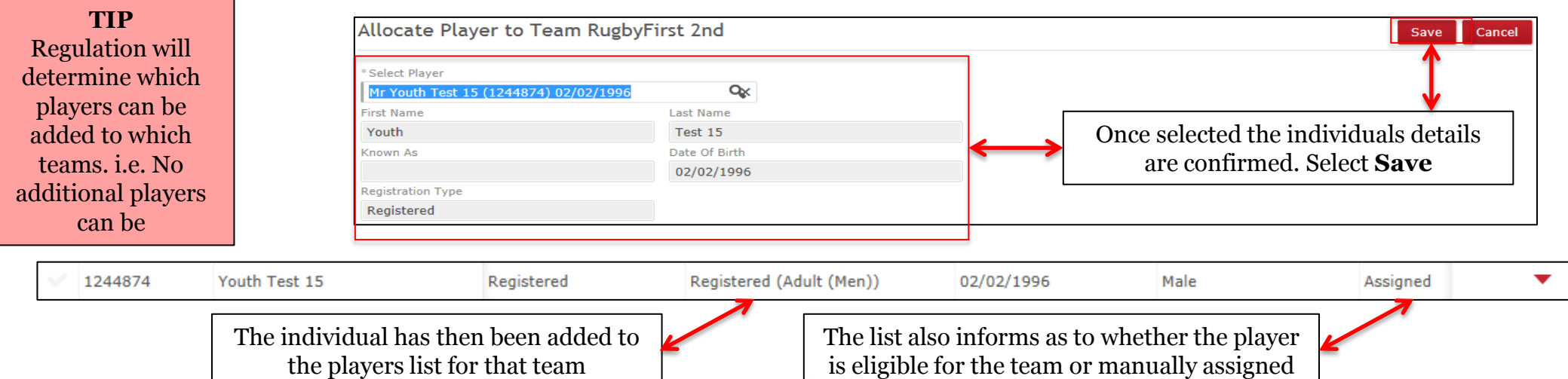

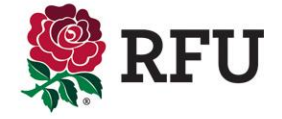

If a player no longer plays for that team it is possible to remove them from the team.

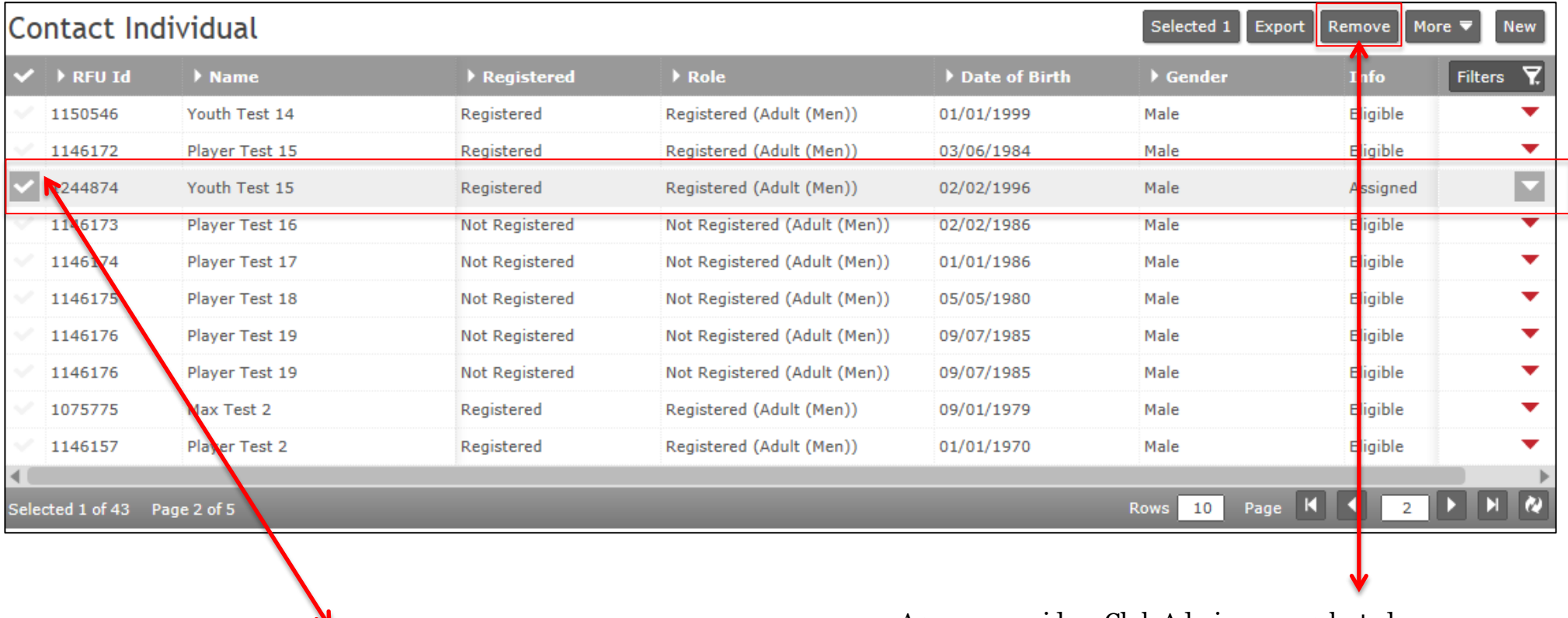

Select Player(s) to be removed

As per any grid on Club Admin, once selected, additional functionality becomes available. Select **Remove** 

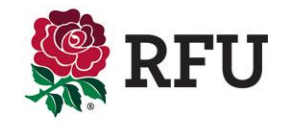

Like the Membership grid it is also possible to email and export details. However this is team specific. This functionality works the same throughout the system

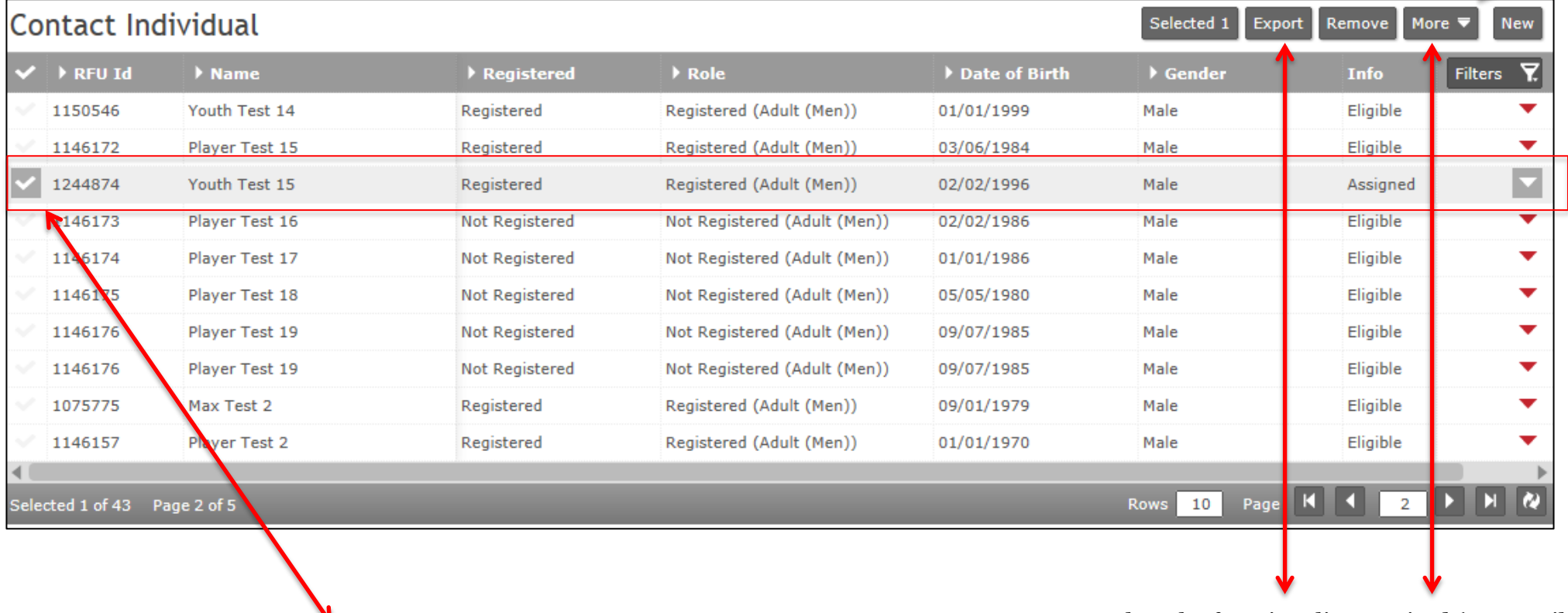

Select Player(s) to Email/Exported

Select the functionality required (see email and exporting guides for more information

Remove Email

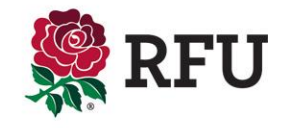

#### **11.9 Club Admin- Teams – Coach Details & Adding Coaches**

The coach tab displays the total number of coaches that have been assigned to that team. Coaches are not automatically assigned to Teams, this is a manual process. Equally coaches remain with that team from one year to the next. If they do move up to a new age grade then they must also be re-assigned to the new age grade.

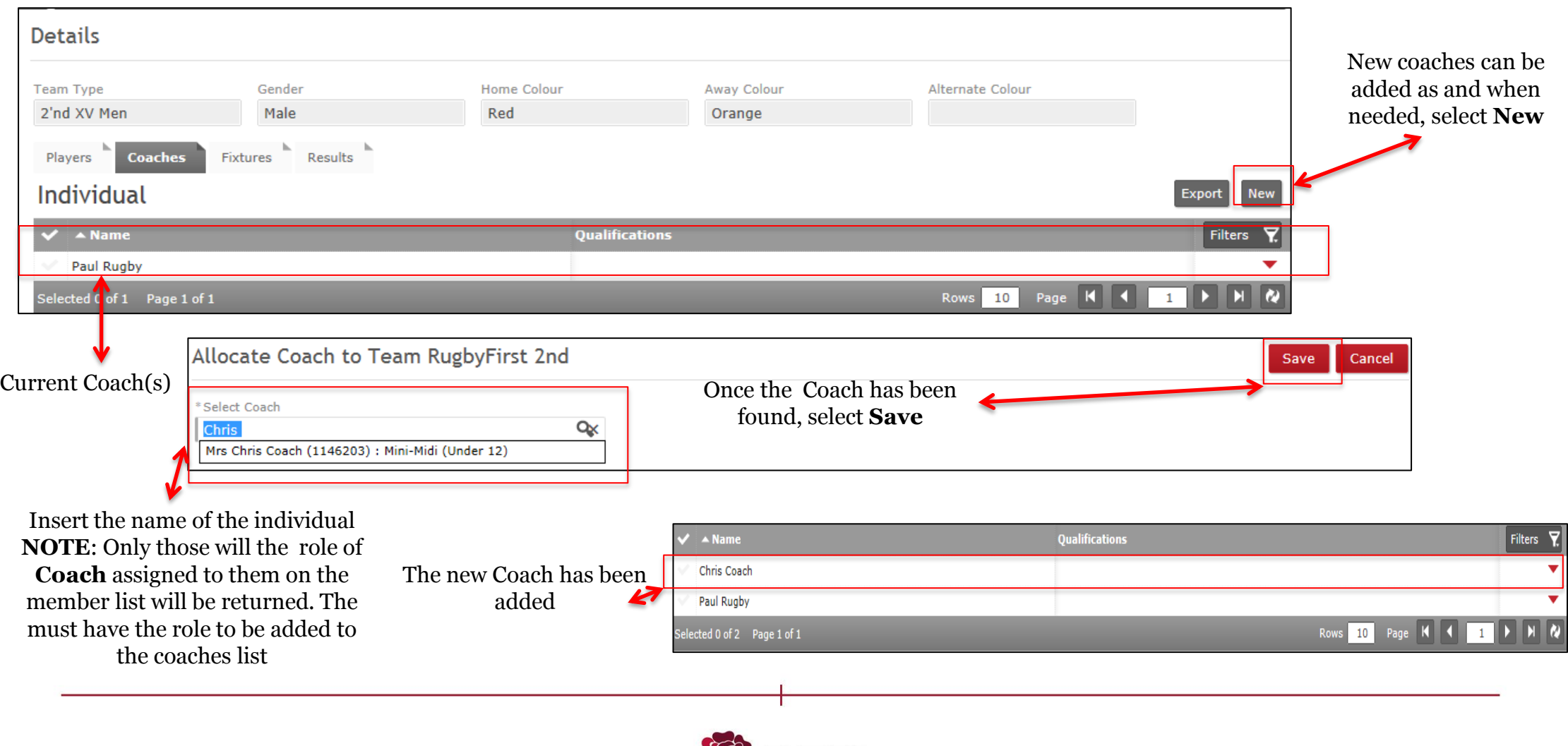

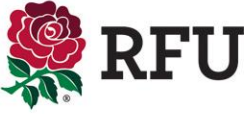

Any additional functions are generated by selected the users that these need are to be carried out against.

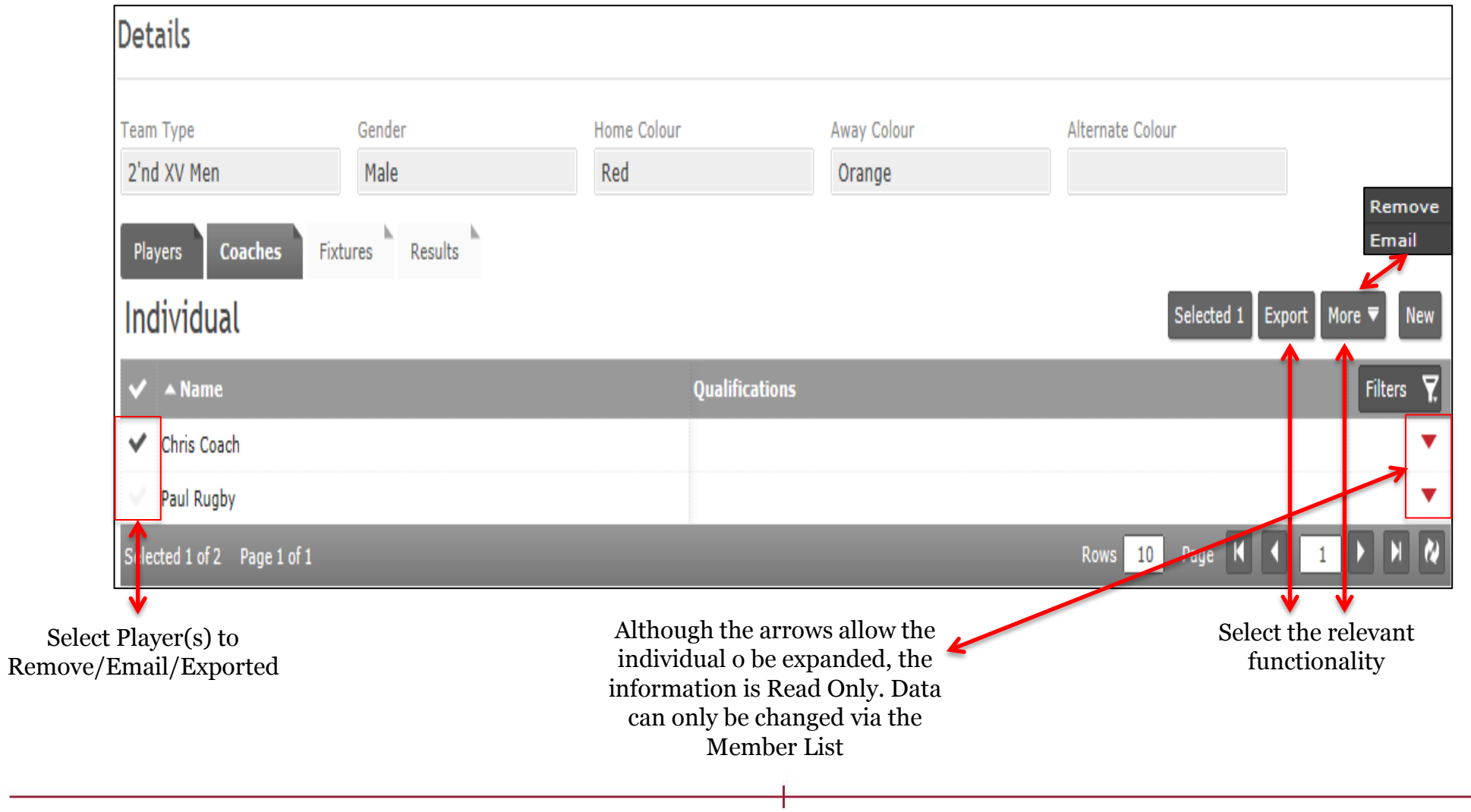

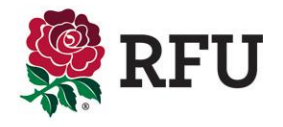

#### **11.11 – Club Admin- Teams – Fixtures**

07:00

 The fixtures tab outlines any upcoming fixtures for that team. Fixtures may be competitions, cups or friendlies. As long as the game has been entered and associated to that team, it will be displayed.

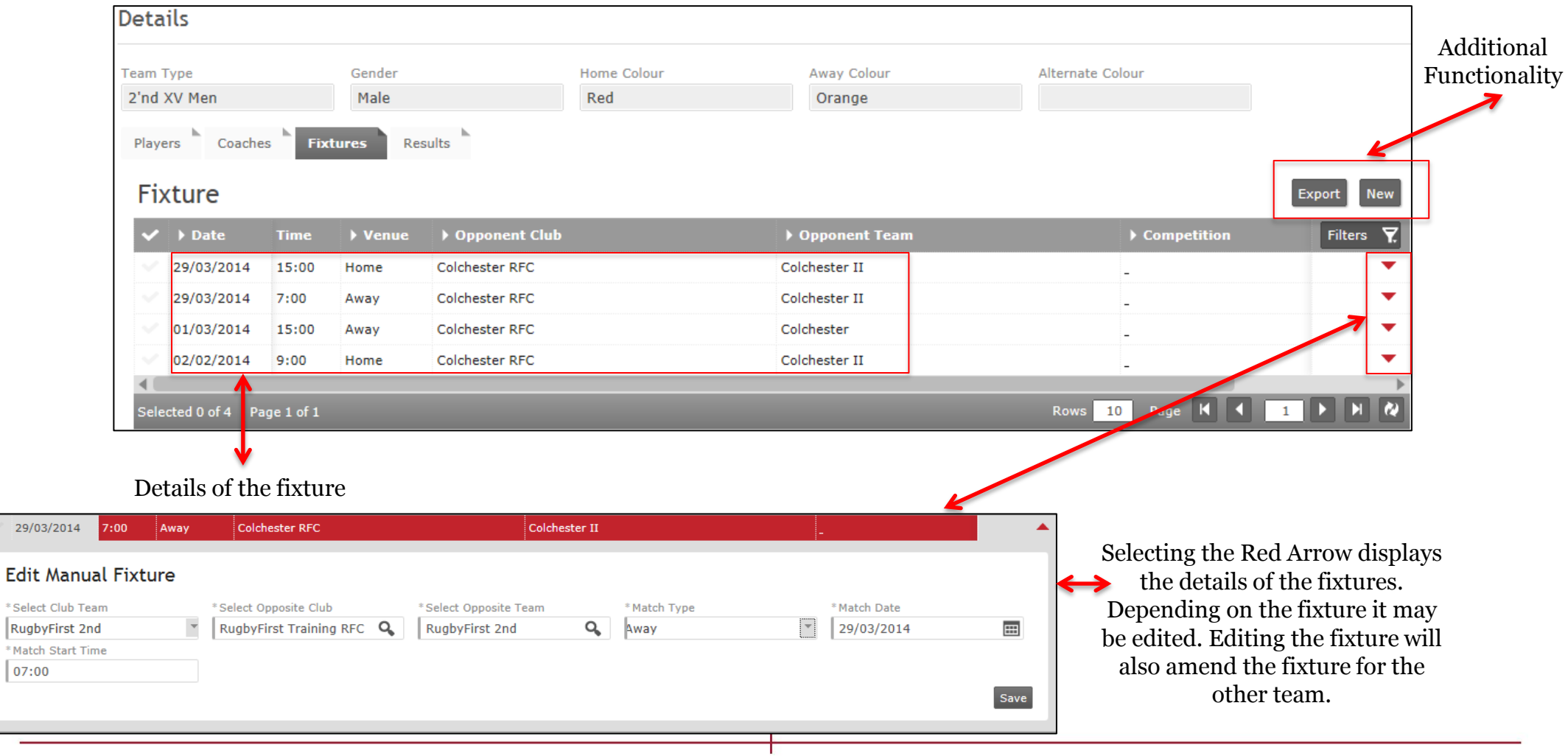

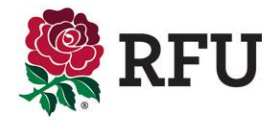

#### **11.12 Club Admin- Teams – Friendly Fixtures**

Friendly fixtures can be created by any club, home or away. Upon creating the fixture, this will be added to both clubs involved.

#### To create a new fixture, select **New**

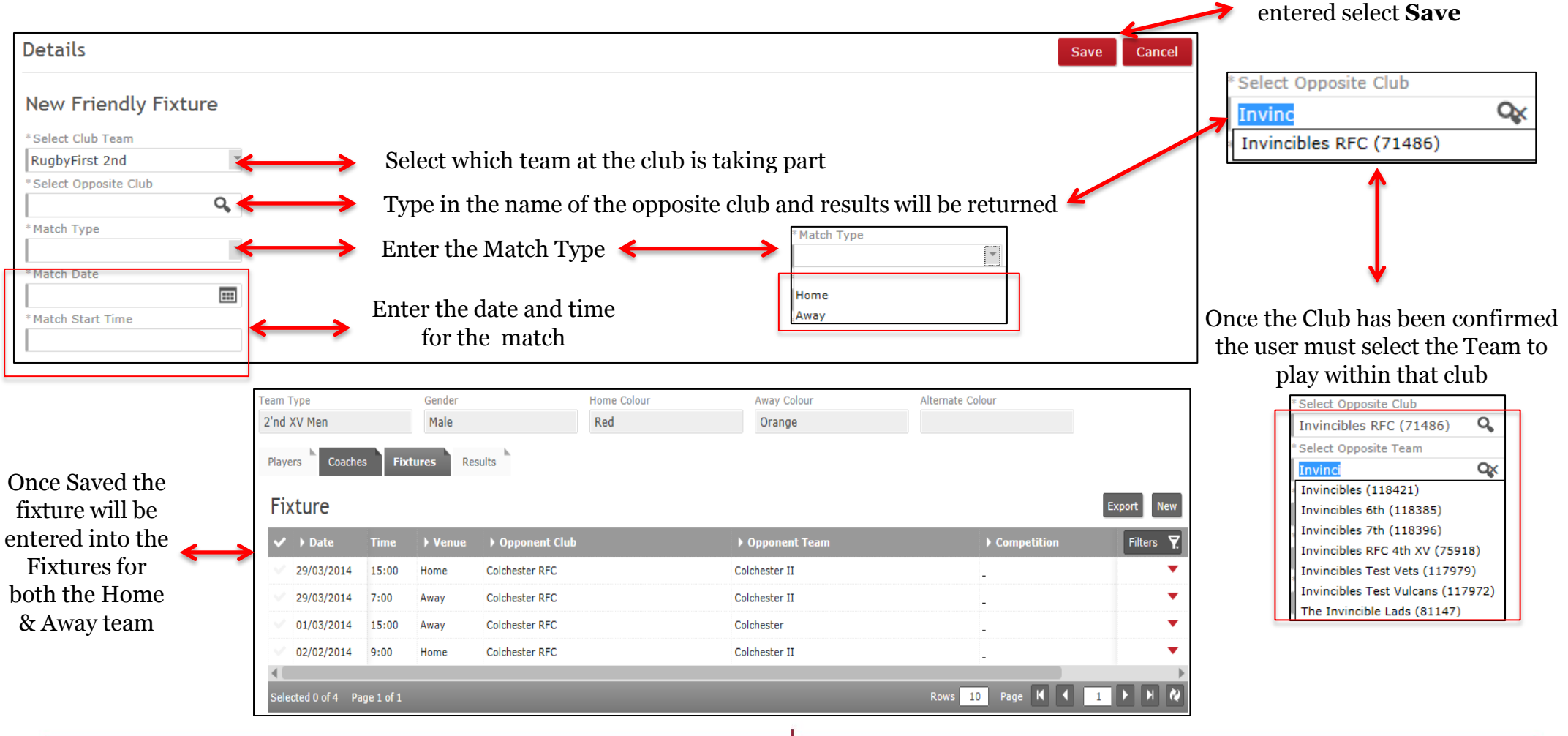

Once all the detail has been

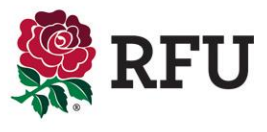

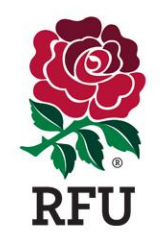

# THANK YOU

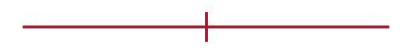

'England Rugby' and the RFU Rose are trade marks of the Rugby Football Union.